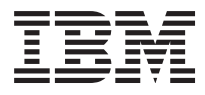

# ThinkPad i シリーズ 1400 保守 マニュアル

本書および本書がサポートする製品をご使用になる前に、 必ず 1ページの『最初にお読みください』をお読みくださ  $\mathcal{V}$ 

本書において、日本では発表されていないIBM製品(機械 .<br>およびプログラム)*、*プログラミング、およびサービスに ついて言及または説明する場合があります。しかし、この ことは、IBMがこのようなIBM製品、プログラミング、お よびサービスを、必ずしも日本で発表する意図であること を示すものではありません。

本マニュアルについてご意見やご感想がありましたら

http://www.ibm.co.jp/manuals/main/mail.html

からお送りください。今後の参考にさせていただきます。 ...<br>なお、日本 IBM 発行のマニュアルはインターネット経由で もご購入いただけます。詳しくは

http://www.infocr.co.jp/ifc/books/

をご覧ください。 (URL は、変更になる場合があります)

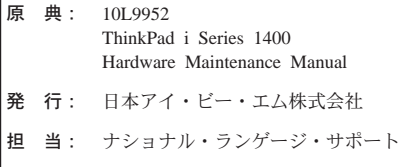

第1刷 1999.7

Γ

Translation: © Copyright IBM Japan 1999

**© Copyright International Business Machines Corporation 1998. All rights reserved.**

Translation: © Copyright IBM Japan 1999

# 目次

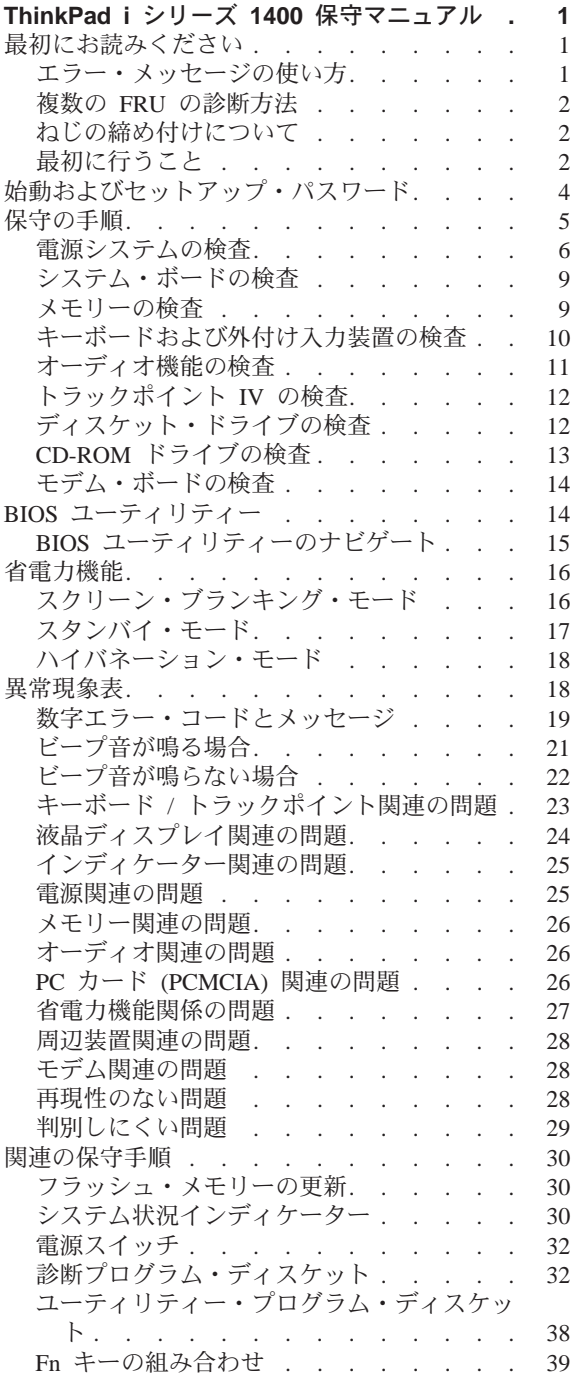

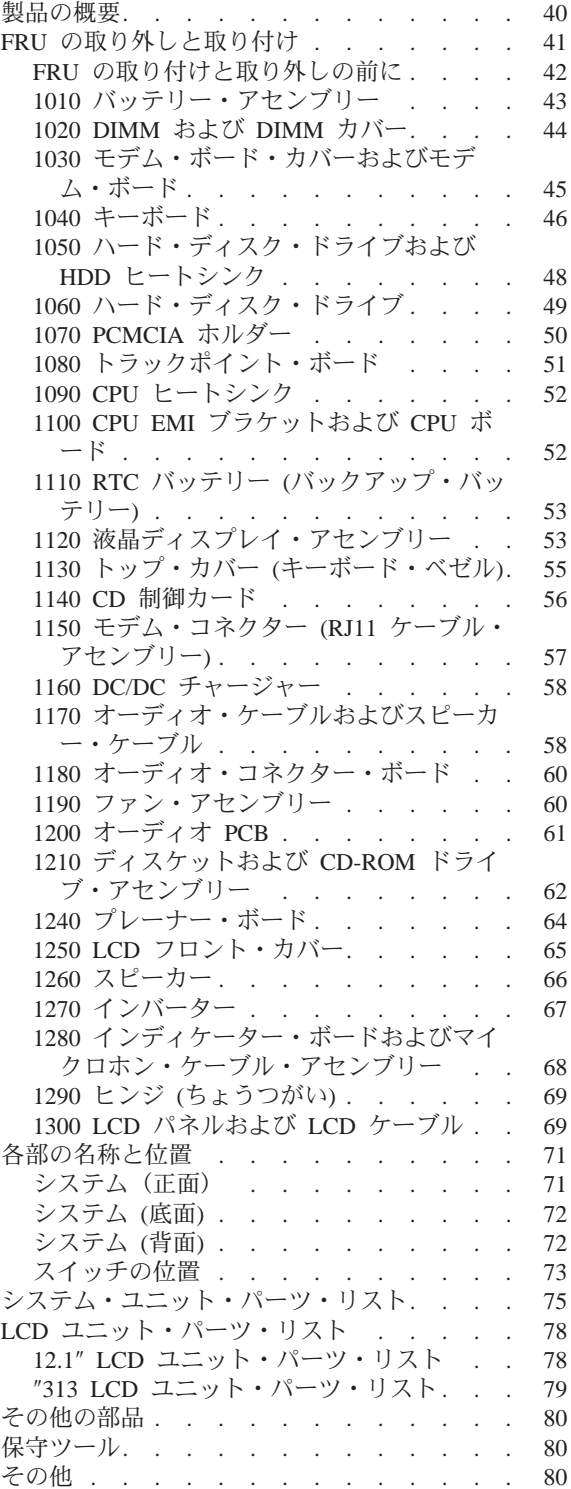

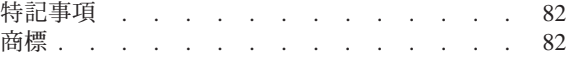

## <span id="page-6-0"></span>ThinkPad i シリーズ 1400 保守マニ ュアル

## 最初にお読みください

保守を行う前に必ずこの項を読んで、注意事項を守 ってください。

重要事項:

- ThinkPad の保守は、訓練を受けた有資格者だけが行 ってください。
- FRU の保守手順を読んでから、FRU を交換してく ださい。
- 複写、保管、フォーマットなどの書き込み作業時 には特に注意してください。保守している ThinkPad のドライブが配列し直されていたり、ドライブ始 動順位が変更されていたりすることがあります。 ドライブを間違って選択すると、データやプログ ラムが上書きされてしまうことがあります。
- モデルごとの正しい FRU を交換するようにしてく ださい。 FRU を交換するときは、ThinkPad のモデ ルを確認し、このマニュアルのモデルごとのパー ツ・リストと照らしあわせて正しい FRU を交換す るようにしてください。
- 単発で再現性のないエラーが起こっている場合は FRU を交換しないでください。単発のエラーは、 ハードウェアの欠陥とは関係のないさまざまな理 由で生じることがあります。たとえば、宇宙線に よる影響、静電気の放電、またソフトウェア・エ ラーもその原因になります。 FRU の交換は、問題 が繰り返して起こるときに検討してください。 FRU が問題だと考えられる場合は、エラー・ログ を消去して、もう一度テストを実行してくださ い。エラー・ログが再び現れなければ FRU は交換 しないでください。

#### 正常な FRU を交換しないように注意してください。

#### エラー・メッセージの使い方

エラーを診断するには、画面に表示されるエラー・ コードを使用します。 2 つ以上のエラー・コードが 表示された場合は、最初のエラー・コードから診断 を始めてください。 1 つめのエラー・コードを生じ させているエラーが原因で、2つめ以降のエラー・コ ードが表示されていることがあります。

## <span id="page-7-0"></span>複数の FRU の診断方法

対象のアダプターまたは装置に 2 つ以上の FRU があ る場合は、表示されたエラー・コードはいずれか 1 つの FRU が原因かもしれません。複数の FRU を交 換する前に、指定された順に FRU を 1 つずつ取り外 して交換し、エラーまたは問題が変化するか調べて ください。

### ねじの締め付けについて

ねじが緩むと、信頼性が低下する可能性がありま す。IBM ThinkPad は、ナイロン・コーティングねじ を使用してこの問題を解決しています。ねじの締め 付けは、以下のように行ってください。

プラスチックとプラスチック ねじの頭がプラスチ ック部品の表面に触れたら、さらに 90 度回しま す。

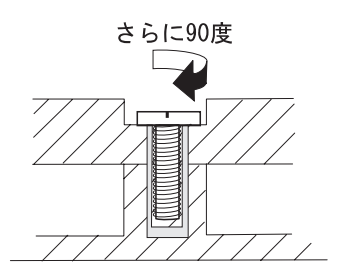

• 論理カードとプラスチック ねじの頭が論理カード の表面に触れたら、さらに 180 度回します。

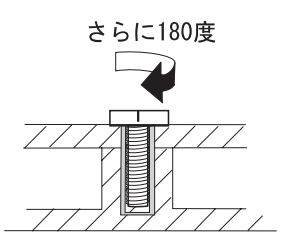

• トルクねじ回し トルクねじ回しを使用する場合 は、各ステップの『トルク』の欄を参照してくだ さい。

## 最初に行うこと

保守作業者は、返却する FRU に添付する交換連絡表 または返却表に、以下のことを記述してください。

- 1. 保守作業者の名前と雷話番号
- 2 ThinkPad i シリーズ 1400
- 2. 作業日
- 問題の発生した日付 3.
- 4. お客様が ThinkPad を購入した日付
- 5. エラーの状態、画面に表示されているエラー・コ ード、ビープ音
- FRU を交換するにいたった過程と、参考にしたぺ 6. ージ
- 7. 問題の FRU と、そのパーツ番号
- 8. ThinkPad の機種、モデル、シリアル番号
- 9. お客様の名前と住所

ThinkPad の保守を行うまえに、次の注意事項を読ん で、故障が保証期間内のサービスを適用できるもの かどうか検討してください。

保証期間内のサービスについて: ThinkPad の故障の原 因が、お客様の誤用、不注意、ご自身によるシステ ム構成の変更、または物理的に不適切な環境や操作 による場合、あるいはお客様自身の保守による場合 は、保証期間内であっても、修理は有償になること があります。次に、保証期間内でもサービスの対象 にならない項目と、異常使用のためにシステムが悪 影響を受けたことを示す状態を記載しています。

保証期間内のサービスが適用されない場合:

- 圧力をかけたり、落としたりしたことによる、液 晶ディスプレイ・パネルのひび割れ
- 部品の損傷 (ひっかき傷やしみなど表面的なもの)
- 強い力をかけたことによる、プラスティック部品 のひび割れや破損、ラッチ、ピン、コネクターの 破損
- コンピューターに水などの液体をこぼして生じた 故障
- PCMCIA カードを、適当でないスロットに挿入した り、互換性のないカードを挿入することによって 生じた故障
- ディスケット・ドライブのカバーに圧力を加えた り、ラベルを何枚も貼って分厚くなったディスケ ットをディスケット・ドライブに挿入しようとし たりして生じた故障
- ディスケットの取り出しボタンの破損または変形
- 圧力や衝撃を与えたり、落としたりしたことによ る CD-ROM ドライブの破損
- サポートされていない装置を接続してヒューズが 切れた場合

<span id="page-9-0"></span>• パスワードを忘れてコンピューターを使用できな くなった場合

次のような場合の修理にも、保証期間サービスが適 用されません。

- 不当な保守や修正によって、コンピューターの部 品が紛失している場合
- 圧力をかけたり、落としたりしたことによる、 HDD スピンドル・モーターの雑音

## 始動およびセットアップ・パスワード

システムからパスワードを消去するには、まず 73ペ ージの『スイッチの位置』 を参照してシステム・パ スワード・スイッチの位置を確認してから、以下の 手順に従ってください。

- 1. ThinkPad の電源をオフにする。
- 2. AC アダプターの接続を外してから、バッテリー を取り外す。
- 3. 46ページの『1040 キーボード』を参照してキー ボードを取り外し、次に 48ページの『1050 ハー ド・ディスク・ドライブおよび HDD ヒートシン ク』を参照してサーマル・プレートを取り外 す。
- 4. パスワード・スイッチ (SW2、スイッチ 2) を OFF から ON に動かして、パスワードをバイパ スさせる。
	- 注: SW2 には 4 個のスイッチがあり、2 番目の 上側のスイッチ (スイッチ 2) がパスワー ド・バイパス/チェック・スイッチです。ス イッチを左側 (ON の位置) にすると「パス ワードをバイパス」、右側 (OFF の位置)に すると「パスワードをチェック」になりま す。 73ページの『スイッチの位置』を参照 してください。
- 5. AC アダプターを接続し、システムの電源をオン にする。
- 6. ThinkPad のロゴが表示されたら、ビープ音が鳴る まで待ってから、 F1 キーを押して BIOS ユー ティリティーに入る。
- BIOS ユーティリティーのメインメニューから 7. 「System Security」を選択し、 Enter キーを押 す。
- 「Power-On Password」の設定を [Nonel に設定し 8. て、パスワードを消去する。
- <span id="page-10-0"></span>9. 保管を実行し、BIOS ユーティリティーを終了す る。
- 10. ThinkPad の電源をオフにし、AC アダプターの接 続を外す。
- $11.$ パスワード・スイッチを ON から OFF に動かし て、パスワード機能を使用可能にする。
- サーマル・プレートとキーボードをもう一度取  $12.$ り付ける。
- バッテリー・パックを取り付け、AC アダプター  $13.$ を接続する。

再びパスワード機能を使用するには、BIOS ユーティ リティーに入って、パスワードを設定してくださ  $\mathcal{U}^{\lambda}$ 

### 保守の手順

ThinkPad の保守は次のような手順で行います。

注:

- $1<sup>1</sup>$ 診断テストの対象となるのは、IBM 製品のみで す。 IBM 社以外の製品やプロトタイプ・カード をテストしたり、オプションの変更後すぐにテス トしたりすると、エラー表示が正しくなかった り、無効なシステム応答が返されたりする場合が あります。
- 2. 一部のテスト項目では、次に示すツールが必要で す。
	- FDD: 消去可能な 2HD ディスケット
	- パラレル: 折り返しプラグ (P/N: 72X8546)
	- シリアル: 折り返しプラグ (P/N: 72X8546)
	- PCMCIA: PC テスト・カード (P/N: 35G4703)
	- CD-ROM: 任意のデータおよびオーディオ CD
	- ThinkPad i シリーズ 1400 診断ディスケット  $(P/N: 01K4841)$
	- ThinkPad i シリーズ 1400 ユーティリティー・ ディスケット (P/N: 01K4842)
- エラーの状態をできるだけ詳細に分析する。  $1$
- $2.$ 診断テストを実行するか、同じ操作を繰り返して エラーを再発させ、状況を確認する。
- 生じたエラーを下表の中で見つけ、指示されたぺ 3. ージに進む。まず「ThinkPad の状態」の欄で最も 当てはまる記述を選び、「参照ページ」欄に書か れているページに進みます。

<span id="page-11-0"></span>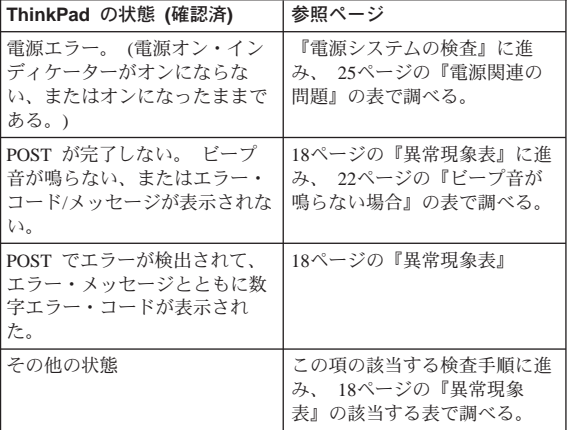

## 電源システムの検査

問題の状態を確認するために、次のようにバッテリ ー・パックと AC アダプターのそれぞれを使用して ThinkPad の電源をオンにしてみてください。

- 1. バッテリー・パック、ディスケット・ドライブ、 およびハード・ディスク・ドライブを取り外す。
- 2. AC アダプターを接続して電源をオンにし、電力が 供給されるかを調べる。
- ディスケット・ドライブまたはハード・ディス 3. ク・ドライブを一度に 1 つずつ取り付けて、バッ テリー・パックまたは AC アダプターから電力が 供給されるかどうかを調べる。

電源に問題があると思われる場合は、下記の該当す る電源検査の項を参照してください。

- 『AC アダプターの検査』
- 7ページの『動作中の充電の異常に関する検査』
- 8ページの『バッテリー・パックの検査』

#### AC アダプターの検査

AC アダプターを使用すると ThinkPad でエラーが起 こる場合、または AC アダプターの電源オン・インデ ィケーターがオンにならない場合に、以下を確認し てください。

- 雷源コードに損傷がないこと。
- 電源コードが、AC アダプターおよび AC 電源コン セントに正しく接続されていること。

<span id="page-12-0"></span>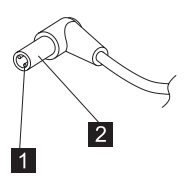

これらを確認しても問題が解決されない場合には、 AC アダプターを交換してください。

AC アダプターの電源オン・インディケーターがオン になっている場合には、次のステップに進んでくだ さい。

ThinkPad から AC アダプター・ケーブルを抜い<br>て、 AC アダプター・ケーブルのプラグの出力電  $1<sup>1</sup>$ 圧を測定する。

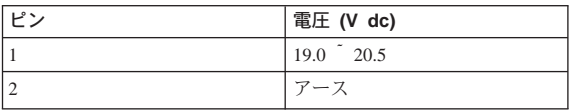

- 測定した電圧が正しければ、システム・ボード を交換する。
- 問題が解決されない場合は、29ページの『判別 しにくい問題』に進む。
- 雷圧が正しくない場合は、次のステップに進 すい。
- 2. AC 電源コンセントから AC アダプター・ケーブ ルを抜いて、AC アダプターの過電圧保護回路が 完全に放電して初期化されるのを 5 分以上待つ。
- 3. AC アダプター・ケーブルを AC 電源コンセント に差し込む。
- 4. AC アダプターの出力電圧を測定する。
- 5. それでも雷圧が正しくない場合は、AC アダプター を交換する。
- 注: AC アダプターからの雑音は必ずしも故障を示す ものではありません。

#### 動作中の充雷の異常に関する検杳

動作中の充電の検査には、放電済みのバッテリー· パック、または ThinkPad に取り付けたときにバッテ リーの残量が半分以下になるバッテリー・パックを 使います。

以下の手順で動作中の充電を実行します。

- <span id="page-13-0"></span>1. バッテリー充電中インディケーターがオンになら ない場合は、バッテリー・パックを取り外して、 常温に戻るまで放置する。
- 2. バッテリー・パックを再度取り付ける。それでも 充電中インディケーターがオンにならない場合 は、バッテリー・パックを交換する。

#### バッテリー・パックの検査

バッテリー・パックを検査するには、以下の手順に 従ってください。

- 1. ThinkPad の電源をオフにする。
- 2. バッテリー・パックを取り外して、バッテリー端 子の 2 (+)と 7 (-)の間の電圧を測定する。次の図 を参照してください。

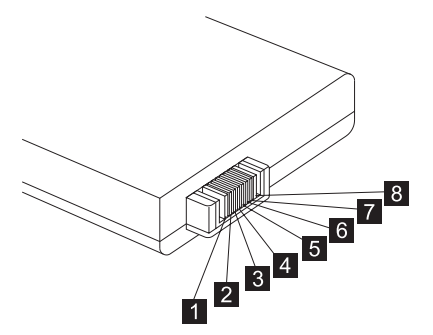

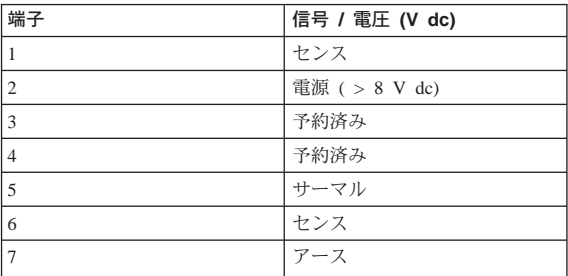

- 注:信号線は、このステップでは使用しません が、システムとバッテリー間の通信に使いま す。
- 3. 電圧が +8 V dc 未満を示すときは、バッテリー· パックが放電している。

再充電後も電圧が +8 V dc 未満ならば、 バッテリ ーを交換する。

## <span id="page-14-0"></span>システム・ボードの検査

システム・ボードは、処理機能を実行します。その ため、システム・ボードはプロセッサーの問題の原 因になることがあります。問題を調べるためには、 以下の手順に従ってください。

- 1. 診断ディスケットからブートし、POA プログラム を開始する (33ページの『POA 診断プログラムの 実行』を参照)。
- 2. システム・ボード・テストを実行して、状態を確 認する。このテストは、システム・ボードと CPU ボードの両方を検査します。

テストでシステム・ボードの問題が検出された場合 は、システム・ボードを交換してください。

注: システム・ボード・テストの実行中には、キー ボードやポインティング・デバイスに触らない でください。 予期しないエラーが発生する場合 があります。

#### メモリーの検査

メモリー容量の拡張には、DIMM を使用できます。

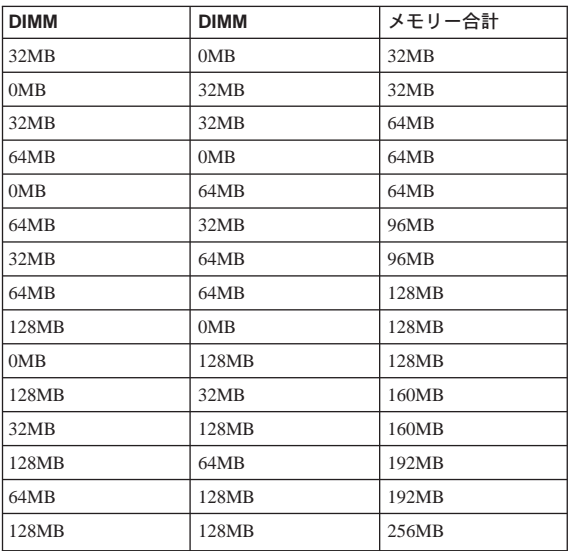

<span id="page-15-0"></span>注意:

このシステムは、DIMM メモリーがないと動作しませ  $\mu_{\circ}$ 

メモリー・エラーが発生すると、システム操作が停 止したり、画面にエラー・メッセージが表示された り、システムが停止したりする場合があります。

メモリーの問題を判別するには、以下の手順を使用 してください。

- 注: DIMM がコネクターに完全に差し込まれているこ とを確認してください。カードの差し込みがゆ るんでいると、エラーの原因になることがあり ます。
- 1. ThinkPad の電源をオフにし、DIMM を交換する。
- 2. 診断ディスケットからブートし、PQA プログラム を開始する (33ページの『POA 診断プログラムの 実行』を参照)。
- 3. Memory 項目を実行して、メモリー・テストを実 行する。

エラーが表示されない場合は、新しい DIMM を取り 付けてください。エラーが表示された場合は、シス テム・ボードを交換してください。

### キーボードおよび外付け入力装置の検査

注: 外付けキーボードが取り付けられている場合、 内部キーボードをテストするには外付けキーボ ードを取り外してください。

内部キーボードが作動しない場合や、入力したとお りの文字が表示されない場合は、キーボードから延 びているフレキシブル・ケーブルが TrackPoint ボード のコネクターに正しく差し込まれていることを確認 してください。

テストでキーボードの問題が検出されなかった場合 は、以下の手順でキーボード・テストを実行してく ださい。

- 1. 診断ディスケットからブートし、PQA プログラム を開始する (33ページの『PQA 診断プログラムの 実行』を参照)。
- 2. Diag で Manual Test を選択し、Test Item から Keyboard を選択し、 F2 キーを押してテストを 実行する。

<span id="page-16-0"></span>3. 各キーを押したときに、画面上のレイアウトのそ のキーの位置が黒い四角に変わることを確認す る。

注: Y+Enterを押して、テストを終了する。

テストでキーボードの問題が検出されたら、次のこ とを 1 つずつ実行して問題を修正してください。 正 常な FRU を交換しないようにしてください。

- キーボード・スイッチが正しく設定されているこ とを確認する。
- キーボードのフレキシブル・ケーブルを再度差し 込む。
- トラックポイント・ボードを交換する。
- キーボードを交換する。
- システム・ボードを交換する。

この ThinkPad では、次の外付け入力装置がサポート されています。

- 数値キーパッド
- マウス (PS/2 互換)
- キーボード

上記の装置のいずれかが動作しないときは、ケーブ ル・コネクターを差し込み直して、エラーが発生し たときと同じ操作を繰り返してください。

問題が解決しない場合は、その装置を交換し、それ でも解決しなければシステム・ボードを交換してく ださい。

#### オーディオ機能の検査

以下の手順に従ってください。

- 1. 診断ディスケットからブートし、PQA プログラム を開始する (33ページの『PQA 診断プログラムの 実行』を参照)。
- 2. テストでオーディオ・ボードの問題が検出された ら、次のことを1つずつ実行して問題を修正して ください。 正常な FRU を交換しないようにして ください。
	- スピーカーおよびスピーカーの接続を検査す る。
	- オーディオ入出力ボードを交換する。
	- オーディオおよびバッテリー機能コネクショ ン・ボードを交換する。

<span id="page-17-0"></span>• システム・ボードを交換する。

### トラックポイント IV の検査

トラックポイントは、ポインター・センサーを調節 するために自動補正を行います。この補正中、画面 上のポインターは、ほんの少しの間、画面上を自動 的に移動します。 ポインターのこの移動は、ThinkPad の電源がオンになっているときやシステムの作動中 にトラックポイントにわずかな圧力が持続して加え られたり、温度が通常の温度範囲を超えたために再 調整が必要になったりしたときなどに起こります。 これはハードウェアの問題ではありません。ポイン ターの移動が短時間の場合には、修理の必要はあり ません。

クリック・ボタンまたはポインティング・スティッ クに問題がある場合は、次のようにしてください。

- 1. 診断ディスケットからブートし、PQA プログラム を開始する (33ページの『POA 診断プログラムの 実行』を参照)。
- 2. Diag で Manual Test を選択し、Test Item から Pointing Dev. を選択し、 F2 キーを押してテス トを実行する。

ポインティング・スティック、またはクリック・ボ タンが作動しない場合は、次の処置を 1 つずつ行っ て問題を修正してください。正常な FRU を交換しな いようにしてください。

- 1. キーボードのフレキシブル・ケーブルおよびトラ ックポイントのフレキシブル・ケーブルを再度差 し込む。
- 2. トラックポイント・ボードを交換する。
- 3. キーボードを交換する。
- 4. システム・ボードを交換する。

### ディスケット・ドライブの検査

問題の原因がコントローラー、ドライブ、ディスケ ットのいずれであるかを判別するには、以下の手順 <span id="page-18-0"></span>に従ってください。書き込み可能で損傷のない、空 白の高密度 (2HD) ディスケットが 1 枚必要です。

注意:

ディスケットにラベルが 2 枚以上貼られていないこ とを確かめてください。ラベルが 2 枚以上貼られて いると、ドライブの破損やエラーの原因になりま す。

次のようにしてテスト装置を選択します。

- 1. 診断ディスケットからブートし、POA プログラム を開始する (33ページの『POA 診断プログラムの 実行』を参照)。
- 2. Diag で Manual Test を選択し、Test Item から Diskette Drive を選択し、 F2 キーを押してテス トを実行する。

内蔵ディスケット・ドライブにエラーがある場合 は、システム・ボードのコネクターを再度差し込ん でください。

それでもなおエラーが発生する場合は、次のように してください。

- 1. ディスケット・ドライブ・ケーブルを再度差し込 む。
- 2. ディスケット・ドライブ・ケーブルを交換する。
- 3. ディスケット・ドライブを交換する。
- 4. システム・ボードを交換する。

#### CD-ROM ドライブの検査

問題の原因がコントローラー、ドライブ、CD-ROM のいずれであるかを判別するには、以下の手順に従 ってください。 CD-ROM にラベルが貼られていない ことを確かめてください。ラベルが貼られている と、ドライブの破損やエラーの原因になります。

次のようにしてテスト装置を選択します。

- 1. 診断ディスケットからブートし、PQA プログラム を開始する (33ページの『POA 診断プログラムの 実行』を参照)。
- 2. Diag で Manual Test を選択し、Test Item から CD-ROM Drive を選択し、 F2 キーを押してテス トを実行する。

エラーが発生する場合は、システム・ボードのコネ クターを再度差し込んでください。

<span id="page-19-0"></span>それでもなおエラーが発生する場合は、次のように してください。

- 1. CD-ROM ドライブ・ケーブルを再度差し込む。
- 2. CD-ROM ドライブ・ケーブルを交換する。
- 3. CD-ROM ドライブを交換する。
- 4. システム・ボードを交換する。

### モデム・ボードの検査

システム内蔵モデムの問題を判別するには、以下の 手順に従ってください。

- 1. 診断ディスケットからブートし、PQA プログラム を開始する (33ページの『PQA 診断プログラムの 実行』を参照)。
- 2. 画面の指示に従ってテストを完了する。

内蔵モデムにエラーがある場合は、次のようにして ください。

- 1. 別の電話回線に変えて、もう一度テストを行う。
- 2. 雷話のコネクターを差し込み直す。
- モデム・ボードを再度差し込む。  $3<sup>1</sup>$
- 4. モデム・コネクターを交換する。
- 5. システム・ボードを交換する。

## BIOS ユーティリティー

この ThinkPad には BIOS ユーティリティーがあっ て、ThinkPad およびハードウェア設定を構成すること ができます。

注: この ThinkPad には、BIOS ユーティリティーの 機能と同様の機能をもつ Windows ベースのコン ピューター管理ユーティリティー、Notebook マネ ージャーも搭載されています。

ThinkPad は、あらかじめ正しく構成されています。 BIOS ユーティリティーを実行する必要があるのは、 ThinkPad の構成に変更を加える場合、または電源スイ ッチをオンにした後に装置構成エラー・メッセージ (エラー・コード 246) が表示された場合です。

BIOS ユーティリティーには、以下の機能がありま す。

- システム日付または時刻の変更
- 省電力モードおよびタイマーの設定
- システム・パスワードの設定、変更、消去
- <span id="page-20-0"></span>• システム・ブート・ドライブまたは表示装置の変 更
- シリアル装置およびパラレル装置の追加や除去
- ビデオ表示機能の設定

ThinkPad のロゴが表示されたら、ビープ音が鳴るまで 待ってから、 F1 キーを押して BIOS ユーティリティ ーに入ります。すると、次に示すメイン・スクリー ンが表示されます。

注:セットアップ・パスワードが設定されている場 合、BIOS ユーティリティーにアクセスするには セットアップ・パスワードを入力する必要があ ります。

#### **BIOS Utility**

**Basic System Settings Startup Configuration Onboard Devices Configuration System Security Power Management Load Setup Default Settings** 

**↑L**=Move hightlight bar, +=Select, Esc=Exit

メインメニューには、次の 6 つのメニュー項目があ ります。

- Basic System Settings
- Startup Configuration
- Onboard Devices Configuration
- System Security
- Power Management
- Load Setup Default Settings

# BIOS ユーティリティーのナビゲート

BIOS ユーティリティーを使用する場合、以下の点を 考慮してください。

- <span id="page-21-0"></span>• メインメニュー画面では、上矢印または下矢印キ ーを押してメニュー項目を選択し、Enter キーを押 してそのメニューに入ります。
- 輝度の暗い表示になっている (ぼかし表示された) パラメーターは、ユーザーが構成できないパラメ ーターです。これらのパラメーターの値は、 ThinkPad が自動的に検出して設定します。
- パラメーター間を移動するには、上矢印または下 矢印キーを押します。パラメーターの設定値を変 更するには、左矢印または右矢印キーを押しま す。 ThinkPad に構成要素を追加する場合は、一部 の設定値を変更しなければなりません。
- ほとんどのパラメーターは、内容がわかる名前に なっています。
- メインメニュー項目を終了するには、Esc キーを押 します。
- メインメニュー画面で Esc キーを押して BIOS ユ ーティリティーを終了すると、次のプロンプトが 表示されます。

Do you want to save CMOS data?

 $[Yes]$   $[NO]$ 

構成値に加えた変更を保管するには Yes を選択 し、変更を保管せずに現行値をそのまま使用する には No を選択してください。

### 省雷力機能

ThinkPad には、電力消費を節約し、バッテリーを長も ちさせるために、 2 つの省電力モードがあります。

## スクリーン・ブランキング・モード

スクリーン・ブランキング・モードでは、ThinkPad は 次のような状態になります。

• 液晶ディスプレイのバック・ライトが消灯。

ThinkPad は次の条件でスタンバイ・モードに入りま す。

• Fn キー (「Fn」+「F3」) によってスクリーン・ブ ランキング・モードが要求された。

# <span id="page-22-0"></span>スタンバイ・モード

スタンバイ・モードでは、ThinkPad は次のような状態 になります。

- 液晶ディスプレイのバック・ライトが消灯。
- ハード・ディスクのモーターが停止。
- CPU がクロックを停止。

ThinkPad は次の条件でスタンバイ・モードに入りま す。

- 注: システムがスタンバイ・モードに入ると、スタ ンバイ・モード・インディケーターがオンにな ります。
- Fn キー (「Fn| + 「F4| ) によってスタンバイが要 求された。
- 液晶ディスプレイを閉じた (BIOS ユーティリティ ーの Power Management メニューで、 "Will not Enter Standby Even if the Lid is Closed" パラメー ターが [Enabled] に設定されている場合)。
- システム (キーボード、マウス、ハード・ディス ク、パラレル・コネクター、またはディスケッ ト・ドライブなど)が、一定時間操作されない。
- バッテリーの残量が非常に少ない。 BIOS ユーティ リティーの Power Management メニューで、"Sleep upon Battery-low" が [Enabled] に設定されている。 スリープ・マネージャーがインストールされてい ず、ハイバネーション・ファイルがないか、無 効。
- 注: スタンバイ・モードに入る前に、BIOS ユーティ リティーの Power Management メニューで、 "Battery-low Warning Beep" が [Enabled] に設定 されていると、3分間にわたって毎分ごとに短い ビープ音が 4 回鳴ります。電源に続く AC アダ プターが接続されていない場合には、システム が遮断されるまで、毎分ごとに連続したビープ 音が鳴ります。

ThinkPad は次の条件でスタンバイ・モードを終了しま す。

- 液晶ディスプレイを開いた (液晶ディスプレイを閉 じたためにスタンバイ・モードに入った場合)。
- シリアルまたは PCMCIA デバイスが、モデム・リ ング・インディケーター (RI) の信号を送った。
- キーまたはポインティング・デバイスを操作し た。

<span id="page-23-0"></span>注: ThinkPad がスタンバイ・モードに入り、通信カー ドまたは I/O PC カードを使用している場合に は、PC カードとアプリケーション・プログラム は活動状態のままです。

### ハイバネーション・モード

ハイバネーション・モードでは、ThinkPad は次のよう な状態になります。

- システムの状態、RAM、VRAM、およびセットア ップ・データはハード・ディスクに保管される。
- システムの電源がオフ。

ThinkPad は次の条件でハイバネーション・モードに入 ります。

- ファンクション組み合わせキー (「Fn」+「F12」) が押された。
- バッテリーの残量が非常に少ない。
	- 注: スタンバイ・モードに入る前に、BIOS ユーテ ィリティーの Power Management メニューで、 "Battery-low Warning Beep" が [Enabled] に設 定されていると、 3 分間にわたって毎分ごと に短いビープ音が 4回鳴ります。
- システム (キーボード、マウス、ハード・ディス ク、パラレル・コネクター、またはディスケッ ト・ドライブなど)が、一定時間操作されない。
- 注: ThinkPad が通信または I/O PC カードが使用して いる場合には、ハイバネーション・モードには 入れません。

ThinkPad は次の条件でハイバネーション・モードを終 了します。

• 電源オン・スイッチが操作された。

電源がオンになると、ハイバネーションの履歴につ いての記録がハード・ディスク上のブート・レコー ドから読まれ、ハイバネーション・モードに入る前 のシステムの状態がハード・ディスクから復元され て、オペレーションを再開します。

#### 異常現象表

下の表は、故障やエラー、そしてそれらの起こりう る原因を示した一覧表です。故障やエラーを起こし ている、大きな原因として考えられるものから順に リストしてあります。

<span id="page-24-0"></span>注: FRU の交換または処置は、「交換部品 / 処置」 欄に書かれている順に実行してください。 FRU で問題が解決しない場合は、元のパーツを ThinkPad に戻します。正常な FRU を交換しない ようにしてください。

この表は、ThinkPad の修理のとき、どの FRU を用意 すべきかを判断するためにも使用できます。

数字エラー・コードは、POST 中またはシステム作動 中(実行時)に検出されたエラーを示します。 下記の エラー・コードの中の X は、任意の数字を表しま す。

利用できるコードがない場合は、ユーザーの説明に 基づいて問題判別を行ってください。

このリストに当てはまるものがない場合は、29ペー ジの『判別しにくい問題』に進んでください。

注: ThinkPad の診断コードでサポートされていない IBM 装置については、その装置のマニュアルを参 照してください。

### 数字エラー・コードとメッセージ

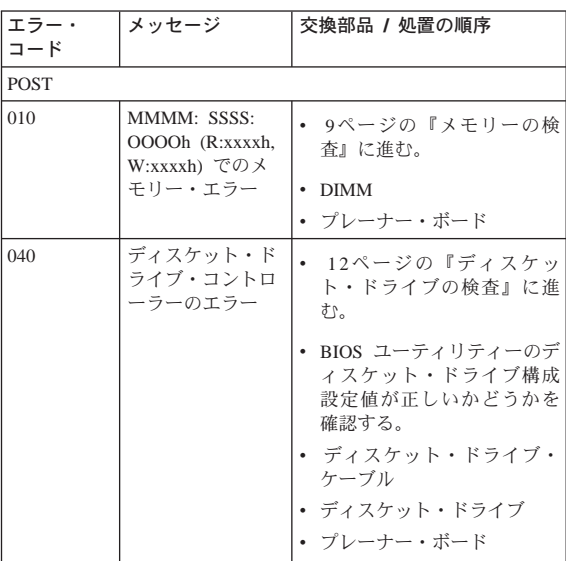

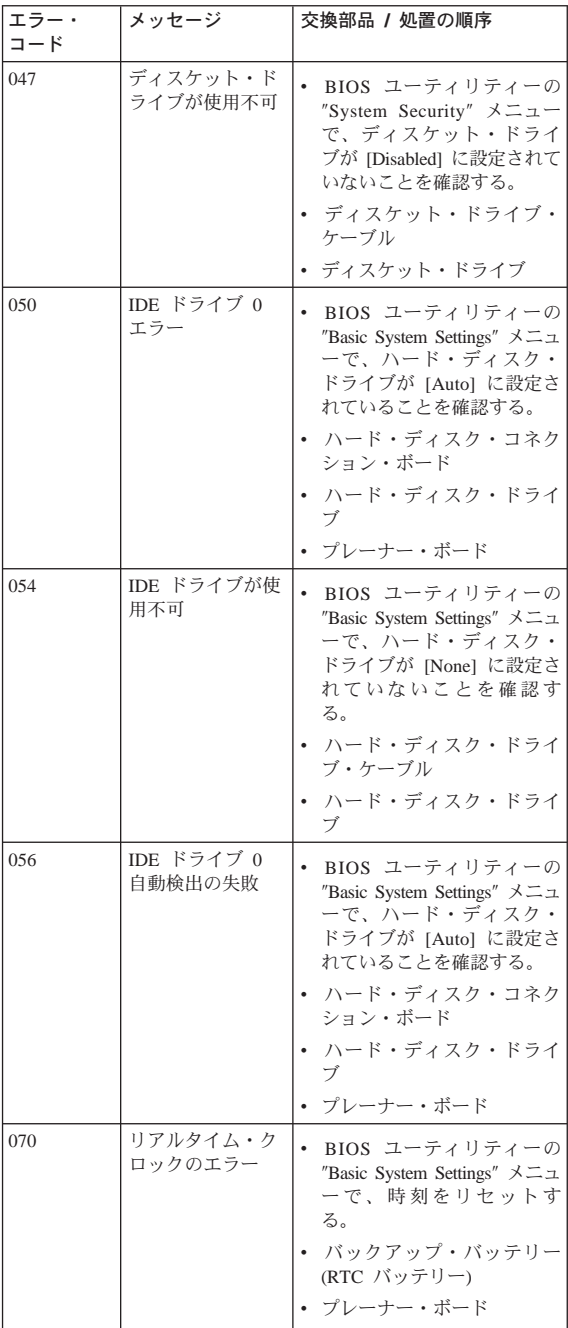

<span id="page-26-0"></span>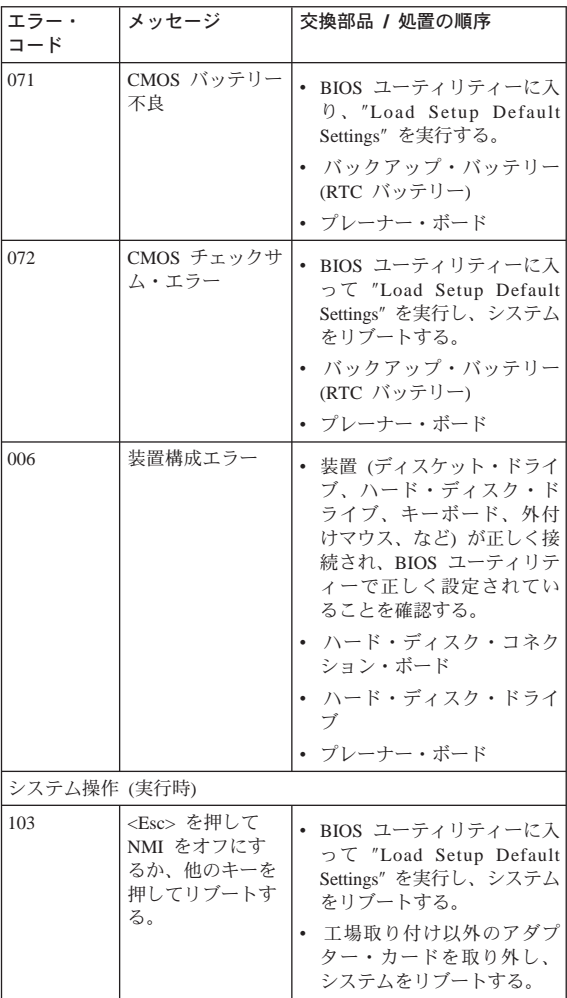

# ビープ音が鳴る場合

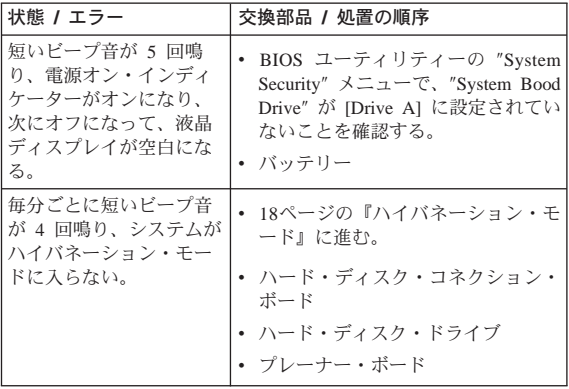

# <span id="page-27-0"></span>ビープ音が鳴らない場合

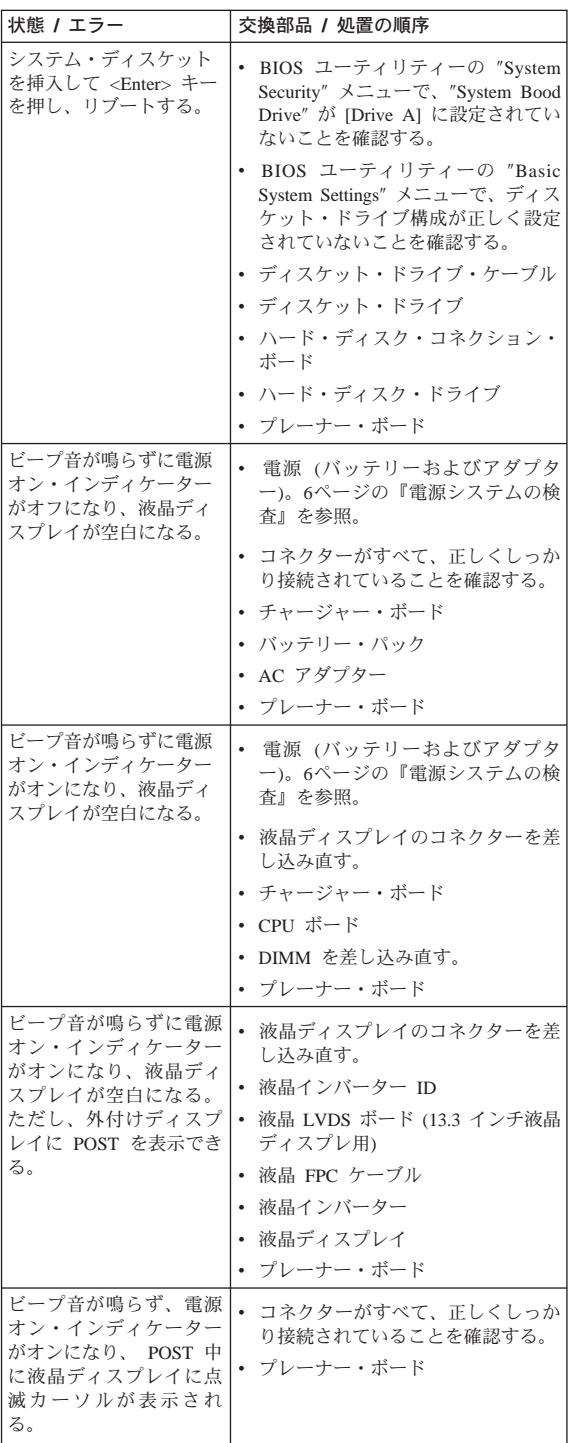

<span id="page-28-0"></span>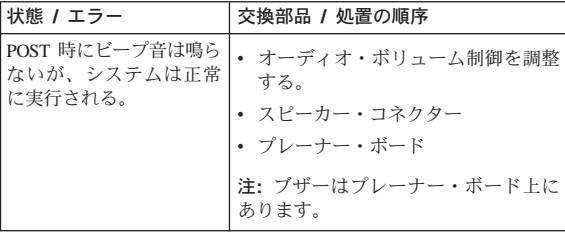

# キーボード / トラックポイント関連の問題

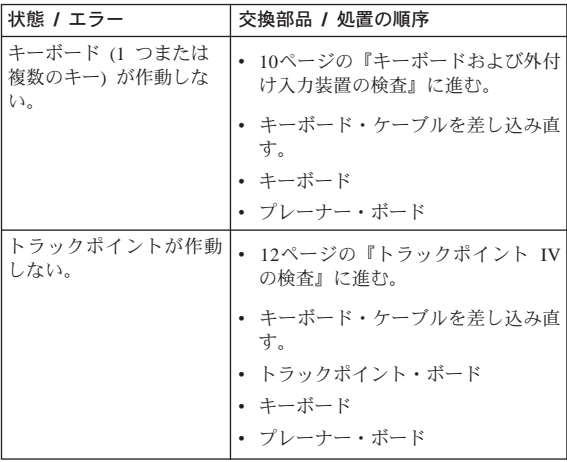

## <span id="page-29-0"></span>液晶ディスプレイ関連の問題

考慮事項: ノートブック・コンピューター用の液晶 ディスプレイには、 921,000 個以上の薄膜トランジス ター (TFT) が使用されています。常時、少数のドット が欠落する、色がつかない、また光ったままになる のは TFT 液晶ディスプレイ技術の特性です。ただ し、このようなドットが多すぎる場合は画面が見に くくなります。 欠落または変色したドット、または 光ったままのドットが、背景を問わず 21 個以上ある 場合は、液晶ディスプレイを交換する必要がありま す。

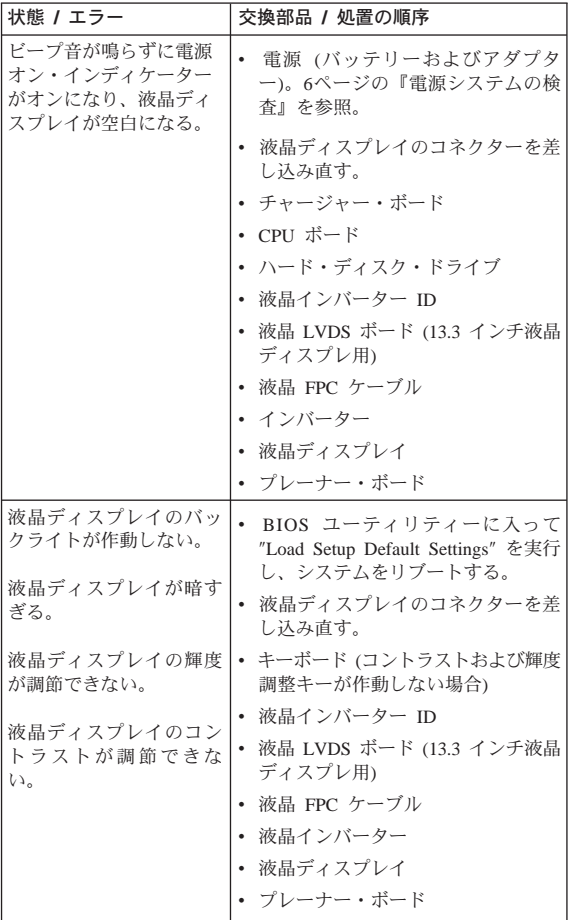

<span id="page-30-0"></span>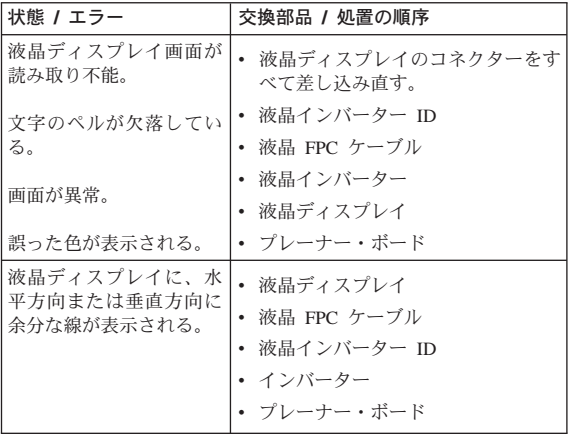

# インディケーター関連の問題

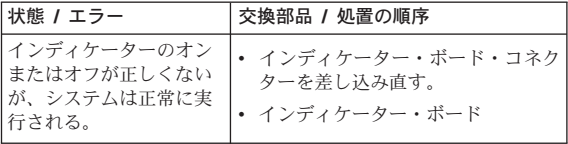

## 電源関連の問題

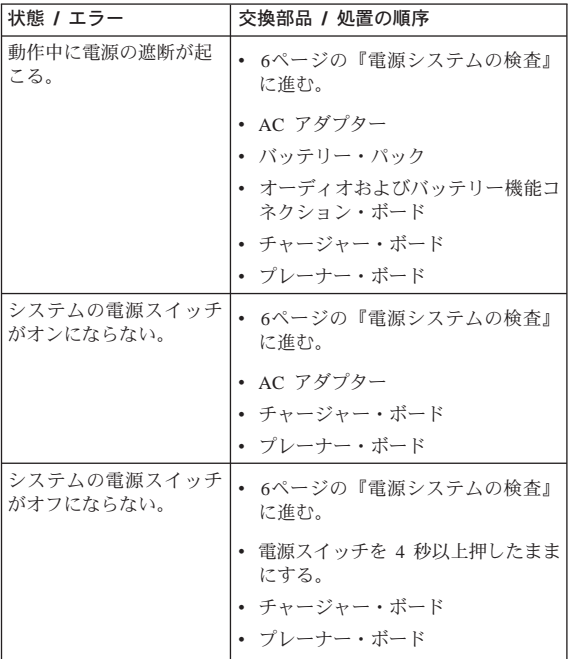

<span id="page-31-0"></span>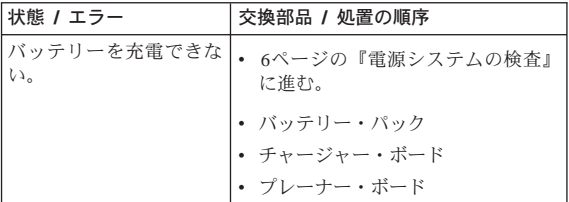

# メモリー関連の問題

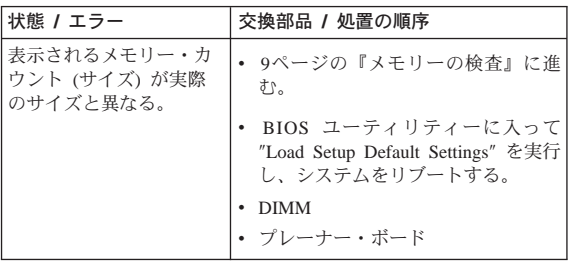

# オーディオ関連の問題

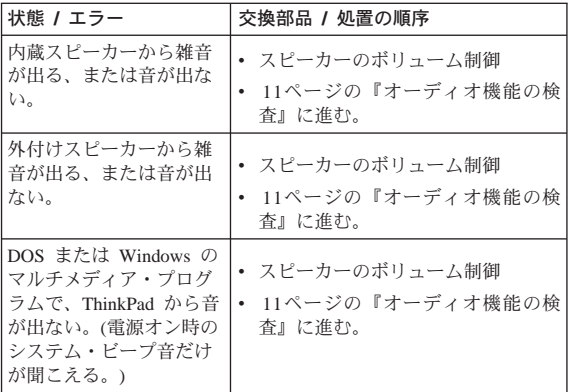

# PC カード (PCMCIA) 関連の問題

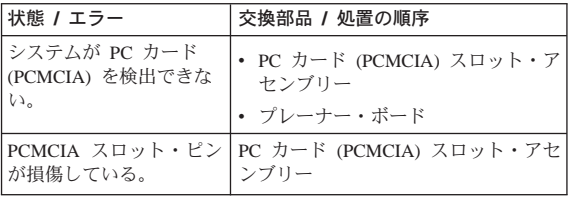

# <span id="page-32-0"></span>省電力機能関係の問題

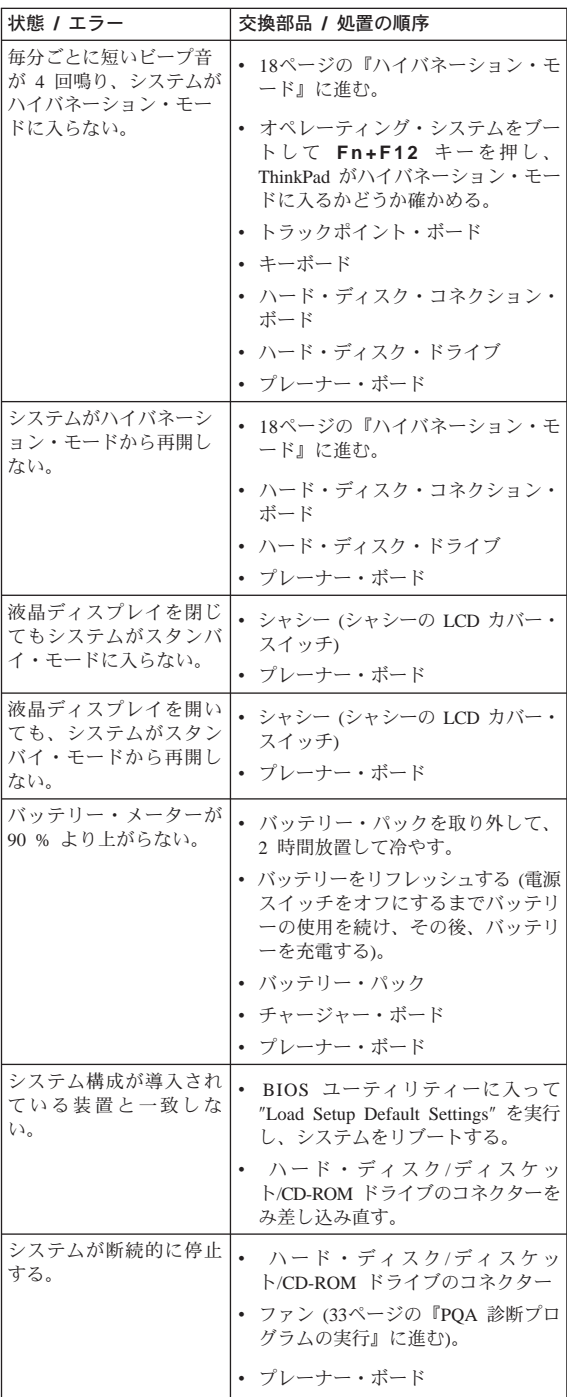

## <span id="page-33-0"></span>周辺装置関連の問題

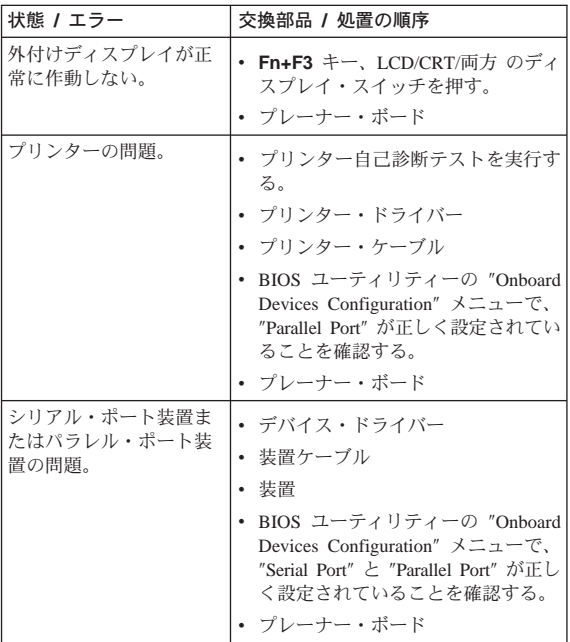

### モデム関連の問題

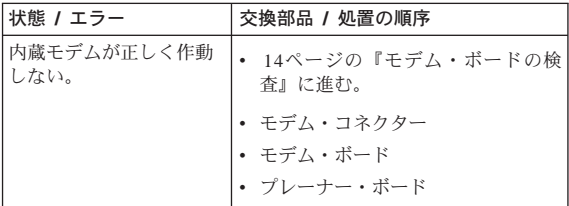

### 再現性のない問題

再現性のない (断続的に起こる) システム停止の問題 は、ハードウェアの欠陥とは関係のないさまざまな 理由でも起こります。たとえば、宇宙線による影 響、静電気の放電、またソフトウェア・エラーもそ の原因になります。 FRU の交換は、問題が繰り返し て起こるときのみに検討してください。

断続的に起こる問題を分析するには、次のようにし ます。

- 1. プレーナー・ボードの診断テストを少なくとも 10 回実行する。
- 2. エラーが検出されなければ、どの FRU も交換しな  $\mathcal{U}$

<span id="page-34-0"></span>3. エラーが検出された場合は、FRU を交換する。 テ ストを再度実行して、もうエラーが出ないことを 確認する。

#### 判別しにくい問題

診断テストで、どのアダプターまたはどの装置にエ ラーが起こっているか、接続されているどの装置が 正しくないか、ショートが疑われるのか、またはシ ステムが作動しないのかがわからない場合。以下の 手順に従って問題の原因となっている FRU を突き止 めてください。

エラー発生時に使用されていた電源が正常に作動す るか確認してください。

- 1. ThinkPad の電源をオフにする。
- 2. ケーブル、ワイヤー、およびコネクターで、ショ ートしている回路やオープンしたままの回路がな いかどうか調べる。それらの破損を目で見て検査 する。 問題が見つかれば、その FRU を交換す る。
- 3. 以下の装置をすべて取り外す、または切り離す。
	- IBM 社製以外の装置
	- プリンター、外付けマウス、キーボード、その 他の外付け装置
	- バッテリー・パック
	- ハード・ディスク・ドライブ
	- ディスケット・ドライブ/CD-ROM ドライブ
	- PC カード (PCMCIA)
- ThinkPad の電源をオンにする。 4.
- 5. 問題が変化したかを判別する。
- 6. 問題が再発しなければ、問題の原因となっている FRU が見つかるまで、取り外した装置を 1 つず つ接続し直す。
- 7. 問題が再発する場合は、以下の FRU を 1 つずつ 交換する。 正常な FRU を交換しないようにして ください。
	- トラックポイント・ボード
	- チャージャー・ボード
	- オーディオおよびバッテリー機能コネクショ ン・ボード
	- 液晶アヤンブリー
	- プレーナー・ボード

### <span id="page-35-0"></span>関連の保守手順

ここでは、次のことについて記述しています。

- 『フラッシュ・メモリーの更新』
- 『システム状況インディケーター』
- 32ページの『電源スイッチ』
- 32ページの『診断プログラム・ディスケット』
- 38ページの『ユーティリティー・プログラム・デ ィスケット』
- 39ページの『Fn キーの組み合わせ』

#### フラッシュ・メモリーの更新

フラッシュ・メモリーには、セットアップ・ユーテ ィリティーおよび BIOS プログラムが記憶されていま す。 次の場合には、フラッシュ・メモリーの更新が 必要になる場合があります。

- 新しいバージョンのシステム・プログラムを導入 したとき。
- 新しい機能またはオプションを追加したとき。

フラッシュ・メモリーを更新する手順は次のとおり です。

- 1. 更新データが入っているディスケットを用意す る。
- 2. ディスケット・ドライブに System Program Service Diskette を挿入し、 ThinkPad の電源スイッチをオ ンにする。
- メニューから「Update system programs」を選択す  $3.$ る。

## システム状況インディケーター

システム状況インディケーターは、現在の ThinkPad の状態を示します。以下に、各インディケーター記<br>号の位置と、各インディケーターの意味を示しま す。
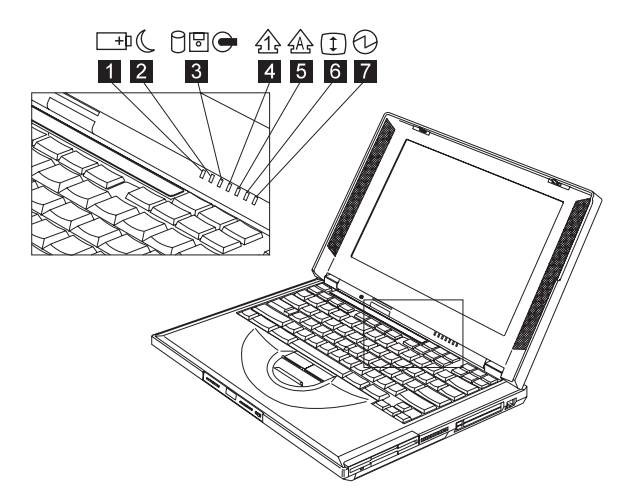

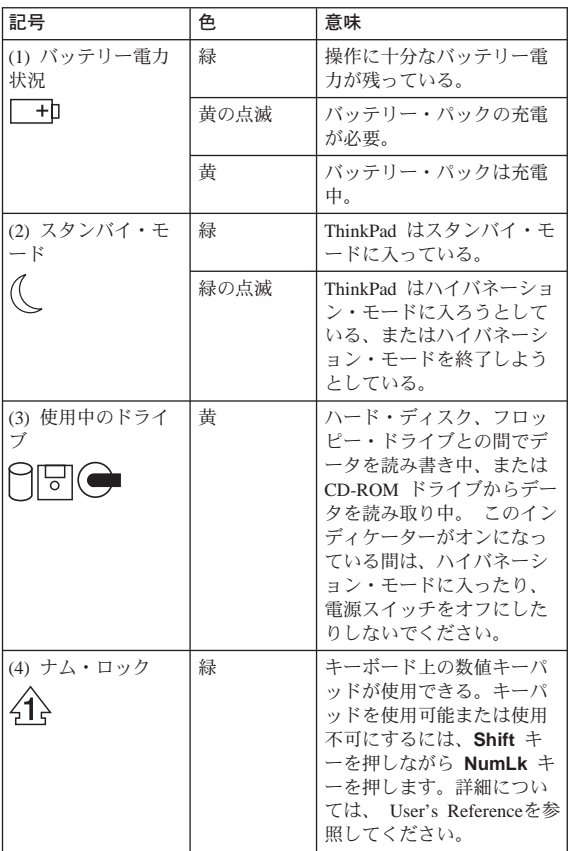

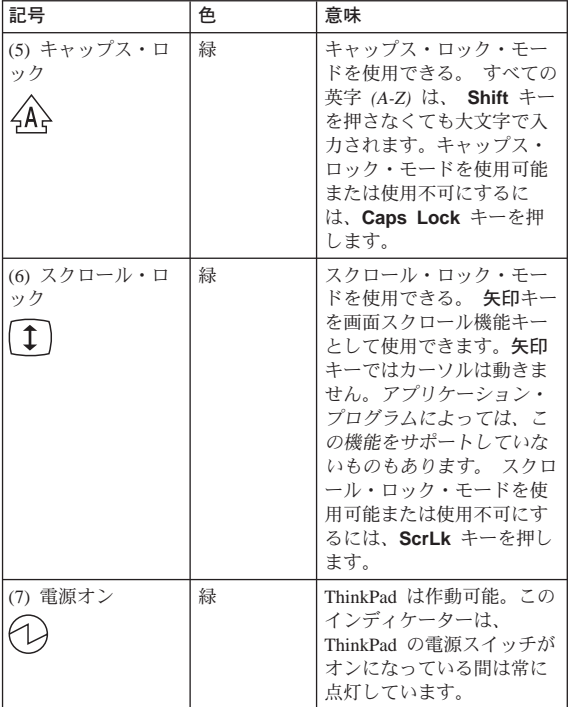

### 電源スイッチ

システムには電源遮断スイッチはありません。 雷源 スイッチを押しても ThinkPad の電源がオフにならな い場合には、電源スイッチを 4 秒以上続けて押した ままにし、システムを強制的に遮断してください。

# 診断プログラム・ディスケット

Diagnostic Program Diskette には、以下の7つのプロ グラムが入っています。

- POA システム・テスト
- モデム・ダイヤルおよびデータ転送テスト
- PCMCIA IBM 折り返しカード・テスト
- オーディオおよびスピーカー出力テスト
- CD プレーヤー・テスト
- サーマル・センサー・テスト
- USB 登録および接続テスト
- 注: 一部のテスト項目では、次に示すツールが必要 です。
	- FDD: 消去可能な 2HD ディスケット
- パラレル: 折り返しプラグ (P/N: 72X8546)
- シリアル: 折り返しプラグ (P/N: 72X8546)
- PCMCIA: PC テスト・カード (P/N: 35G4703)
- CD-ROM: 任意のデータおよびオーディオ CD
- ThinkPad i シリーズ 1400 診断ディスケット (P/N: 01K4842)
- ThinkPad i シリーズ 1400 ユーティリティー・ ディスケット (P/N: 01K4841)

#### PQA 診断プログラムの実行

考慮事項: PQA 診断プログラムを実行する前に、 Diagnostic Program Diskette の書き込み可能タブを必 ず書き込み可能の位置にセットしてください。

Diagnostic Program Diskette を使用してブートし、PC DOS 7.0 Startup メニューから "POA System Diagnostics Program" を選択してください。 PQA メ インメニューが画面に表示されます。

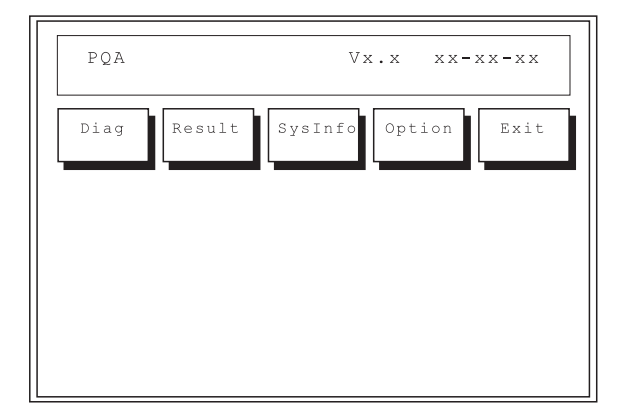

メインメニュー内を移動するには、左右矢印キーを 押します。その後、Enter キーを押して選択したオプ ションを実行します。メイン・オプションは、 Diag、Result、SysInfo、Option、Exit です。

Diag オプションを使用すると、テスト項目およびテス ト回数を選択することができます。

メインメニューから Diag を選択すると、次の画面が 表示されます。

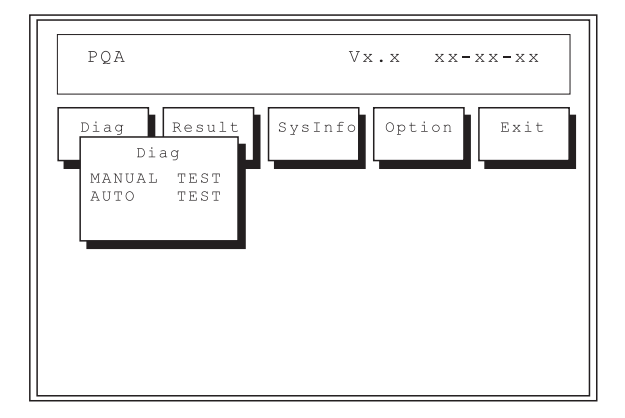

この画面では、実行するテストの数を指定すること ができます。次のオプションがあります。

- Manual Test は 1 つのテストを実行し、選択したテ スト項目を順番に手動で検査します。
- Auto Test は複数のテストを実行し、選択したテス ト項目を順番に自動で検査します。

Auto Test を選択すると、次の画面が表示されます。

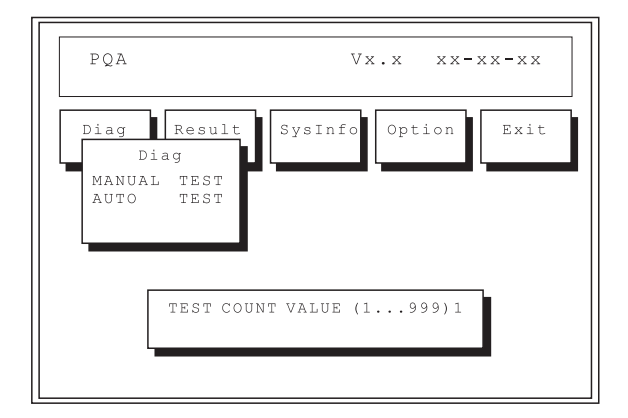

実行したいテストの数を指定し、Enter を押してくだ さい。

実行したいテストの数を指定した後、画面には次に 示すようにテスト項目のリストが表示されます。

| POA        | $\verb Vx.x x x x - x x - x x  \\$                                                                                                    |
|------------|----------------------------------------------------------------------------------------------------|
| Diag       | Result<br>SysInfo<br>Option<br>Exit<br>Diaq                                                                                                    |
| MAN<br>AUT | Test Items<br>[ ] System Board ><br>$\, > \,$<br>Memory<br>$\geq$<br>Keyboard<br>1<br>1 Video<br>$\geq$<br>1 Parallel Port ><br>] Serial Port ><br>] Floppy Drive >                                                 |
|            | ] Hard D SPACE mark/unmark the item<br>$CD-ROM$ $ESC$ $ext$<br>$  \text{Copro}   F1$<br>help<br>] Pointi F <sub>2</sub> test marked items<br>1 Cache  <br>ENTER open subitem's menu<br>1 Audio  <br>$Test Time = x$ |

上下矢印キーを押して、強調表示バーを移動してく ださい。強調表示した項目を使用可能または使用不 可にするには、スペースを押します。 > の記号は、 使用可能なサブオプションがあることを表します。 Enter キーを押して、選択した各項目で使用可能なサ ブオプションを表示してください。サブメニューを 閉じるには Esc キーを押します。

右隅の画面情報には、使用できるファンクション・ キーと、指定されたテスト回数が表示されます。

- スペース 項目を使用可能/使用不可にする
- Esc プログラムを終了させる
- F1 ヘルプにアクセスする
- F2 選択した項目をテストする
- Enter 使用可能なサブオプションを開く
- Test Times 実行するテストの回数

注: F1 および F2 キーは、Test オプションの構成を 完了した後でのみ機能します。

#### PQA 診断プログラムのエラー・コードおよびメッセ ージ:

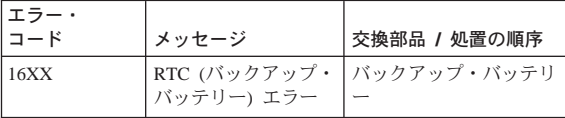

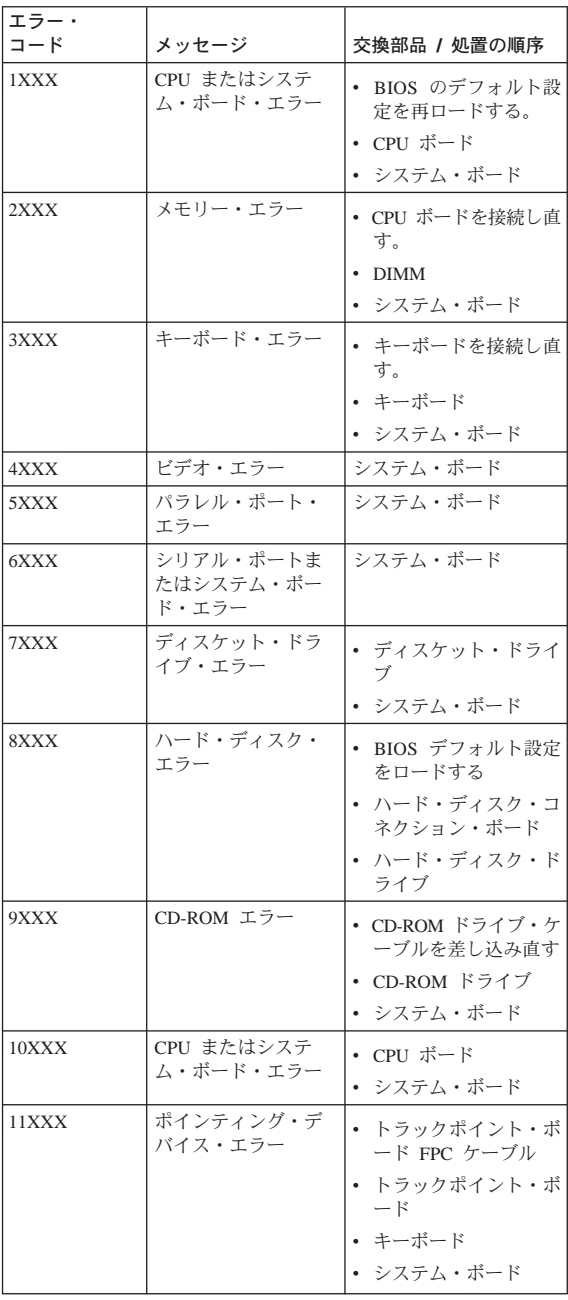

# モデム・ダイヤルおよびデータ転送テストの実<br>行

Diagnostic Program Diskette を使用してブートし、PC DOS 7.0 Startup メニューから "Modem Dial and Data Transfer Test" を選択してください。 画面の指示に従 って、モデム・テストを実行します。テストに失敗 した場合は、14ページの『モデム・ボードの検査』 に進んでください。

注: モデム・テストを完了するには、電話回線が必 要です。

#### PCMCIA 折り返しカード・テストの実行

Diagnostic Program Diskette を使用してブートし、PC DOS 7.0 Startup メニューから "PCMCIA Wrap Card Test" を選択してください。 画面の指示に従って、 PCMCIA テストを実行します。

PCMCIA テストの実行中には、PC テスト・カードの 緑色の LED がオンになります。この LED がオンに ならない場合は、カードを取り付け直して、正しく 取り付けてあることを確認してください。カードを 取り付け直しても LED がオンにならない場合は、別 のスロットを使ってテストしてみてください。 それ でも LED がオンにならず、テストがうまく実行され ない場合は、 26ページの『PC カード (PCMCIA) 関 連の問題』 に進み、損傷の可能性のある FRU を交換 してください。

#### オーディオおよびスピーカー出力テストの実行

Diagnostic Program Diskette を使用してブートし、PC DOS 7.0 Startup メニューから "Running Audio Resource and Speaker-Out Test" を選択してください。 画面の指示に従って、オーディオ・テストを実行し ます。 テストに失敗した場合は、11ページの『オー ディオ機能の検査』に進んでください。

考慮事項:このプログラムは 2回実行して (1回目は 内蔵スピーカー、2回目は外付けスピーカー)、システ ムのオーディオ機能が正しく機能していることを確 認してください。

#### CD プレーヤー・テストの実行

Diagnostic Program Diskette を使用してブートし、PC DOS 7.0 Startup メニューから "CD Player Test" を選 択してください。画面の指示に従って、 CD プレーヤ ー・テストを実行します。 テストに失敗した場合 は、13ページの『CD-ROM ドライブの検査』に進ん でください。

## USB 登録および接続テストの実行

Diagnostic Program Diskette を使用してブートし、PC DOS 7.0 Startup メニューから "Running USB Connect/Disconnect"を選択してください。 画面の指示 に従って、 USB テストを実行します。 テストに失敗 した場合は、 9ページの『システム・ボードの検査』 に進んでください。

# ユーティリティー・プログラム・ディスケ ット

Utility Program Diskette には、次の 3 つの機能があり ます。

- 『インバーター ID の設定』
- 39ページの『サーマル・センサーの設定』
- 39ページの『VPD データの書き込み』

#### インバーター ID の設定

インバーターには EEPROM があって、サポートされ ている液晶タイプおよび ID コードを記憶していま す。液晶を異なるブランドのものに交換する場合 は、インバーター EEPROM の ID 情報を更新しなけ ればなりません。

液晶インバーター ID を設定するには、以下の手順に 従ってください。

- 1. Utility Program Diskette を使用してブートします。
- 2. PC DOS 7.0 Startup メニューから、Panel ID Diagnostic を選択します。
- 3. 画面の指示に従って、現行の ID コードを読み取 るか、新しいインバーター ID コードを設定しま す。
	- 注: 新しいインバーター ID を設定するときにま だ新しい液晶ディスプレイが使用可能になっ ていない場合は、外付け CRT を接続してプ ログラムの実行状況を表示してください。 考慮事項: 選択する新しい ID は、液晶のブラン ドとタイプに対応させてください。インバーター に誤った ID を書き込んだ場合は、リブートして プログラムを再実行し、正しい ID コードを入力 します。
- 4. ThinkPad を再始動します 新しい液晶ディスプレ イが正常に作動するはずです。

<span id="page-44-0"></span>注: ID コードを変更した後で液晶に何も表示されない 場合は、正しい ID コードを書き込んだかどうか 確認するとともに、LCD FPC ケーブル・コネク ターを差し込み直してみてください。

#### サーマル・センサーの設定

システムには、システムの過熱を防ぐためのセンサ ーが搭載されています。システムおよびプロセッサ ーの温度限界値を設定することにより、温度が定義 した限界値パラメーターに達した場合に、自動的に システムの冷却ファンのスイッチをオンにするかシ ステム遮断を実行することができます。

自動センサーによる遮断が頻繁に発生する場合は、 サーマル・センサーの限界値をリセットする必要が あります。

温度限界値を設定するには、以下の手順に従ってく ださい。

- 1. Utility Program Diskette を使用してブートします。
- 2. PC DOS 7.0 Startup メニューから、Thermal Sensor Utility を選択します。
- 3. 画面の指示に従って、限界値を設定します。

#### VPD データの書き込み

プレーナー・ボード上の EEPROM には重要プロダク ト・データ (VPD) が入っています。システム・ユニ ットの製造番号およびプレーナー・ボードの製造番 号です。プレーナー・ボードを交換する場合は、 VPD データ・ユーティリティーを使用して、システ ム・ユニットの製造番号を変更してください。製造 番号(シリアル・ナンバー)のラベルは、ThinkPad に 付いています。

ディスケットの active.bat (バッチ・ファイル) を編集 してください。

- VPD\_BUILDID
- VPD\_BOXSERIAL
- VPD PLANARSERIAL

#### Fn キーの組み合わせ

次の表は、Fn キーとファンクション・キーの組み合 わせと、それぞれの組み合わせに対応する機能を示 したものです。

Fn キーの働きは、オペレーティング・システムに依<br>存しません。オペレーティング・システムはシステ<br>ム管理インターフェースを介してシステムの状態を 認識してシステムを制御します。

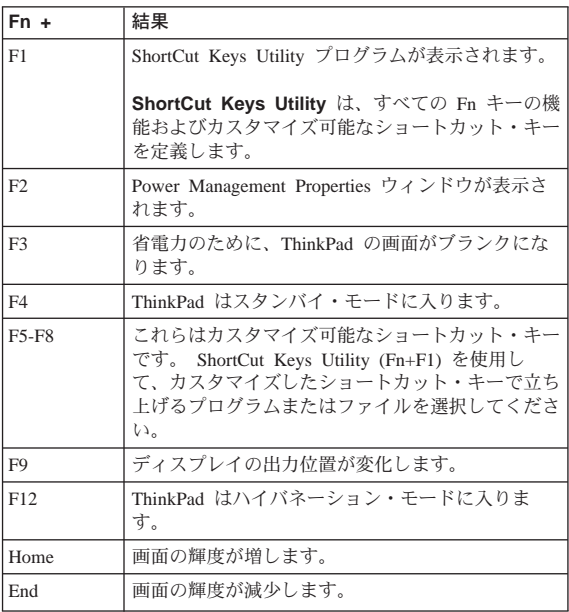

## 製品の概要

次の表に、システム機能の概要を示します。

| 機構              | 説明                                                                                       |
|-----------------|------------------------------------------------------------------------------------------|
| プロセッサー          | Intel® Pentium® プロセッサー 266 ま<br>たは 300 MHz                                               |
| バス・アーキテクチャー     | PCI 5V                                                                                   |
| システム・メモリー       | 32MB または 64MB DIMM カード、<br>最大 128MB (144 ピン SDRAM)                                       |
| <b>CMOS RAM</b> | 256KB                                                                                    |
| ビデオ             | 12.1 インチ、65.536 色、800x600 ピ<br>クセル TFT カラー SVGA LCD<br>または<br>13.3 インチ、256 色、1024x768 ピク |
|                 | セル TFT カラー XGA LCD                                                                       |
| オーディオ           | 内蔵システム・ブザー<br>内蔵スピーカーおよび内蔵マイクロホ                                                          |
|                 | 内蔵ライン入力/マイクロホン入力/へ<br>ッドホン・ジャック                                                          |

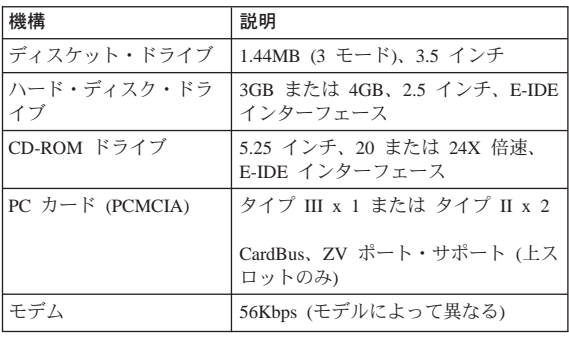

## FRU の取り外しと取り付け

ここでは FRU の取り外しと取り付けについて説明し ます。

- 他の部品を破損しないように注意してください。 ThinkPad の保守は、訓練を受けた有資格者だけが行 ってください。
- · この項で使われる矢印は、FRU を取り外す動きの方 向、または FRU を固定しているねじを緩める方向 を示します。各矢印に数字を四角に入れて示しま すが、この数字は取り外し手順の順番を示す番号 です。
- エラー発生の FRU を取り外す前に他の FRU を外 さなければならない場合は、そのページの最上段 に先に外さなければならない FRU を明記していま す。
- · FRU の取り付けは、取り外し手順の逆で行います。 取り付けに関する注意書きがあれば、それを守っ てください。内部のケーブル接続箇所および各部 の位置については、71ページの『各部の名称と位 置』 を参照してください。
- FRU の取付けにあたっては、手順の中に示す正しい サイズのねじを使用してください。

注意:

FRU を取り外す前に、ThinkPad の電源を切って、す べての電源コードをコンセントから外してくださ い。それからバッテリー・パックを取り外し、接続 ケーブルを切り離します。

バッテリー・パックには少量のニッケルが含まれて います。バッテリー・パックを分解したり、火また は水の中に投げ込んだり、ショートさせたりしない でください。 バッテリー・パックの廃棄にあたって は、地方自治体の条例または規則に従ってくださ  $\mathfrak{c}_\lambda$ 

FRU の交換後に ThinkPad の電源を入れる際には、 ThinkPad 内部のねじ、ばねなどの小さな部品がすべ て正しい位置にあり、緩んだままになっていないこ とを確認してください。これを確認するには、 ThinkPad を振って、カチャカチャと音がしないこと を確かめます。金属部品や金属破片はショートの原 因になることがあります。

プレーナー・ボードは静電気の放電の影響を受けや すく、それによって破損することがあります。この ようなユニットを取り扱うときは、ユニットに触れ る前に片手をアース点に触れさせて人体のアースを とってください。人体のアースをとるには、静電気 放電 (ESD) 用のストラップ使用する必要がありま す。

#### FRU の取り付けと取り外しの前に

#### ねじタイプの例の説明

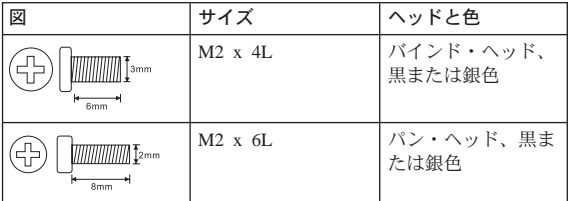

注: 一部のねじには、摩擦を大きくし安定性を増す ために、(溝部分に) nylok ペーストを塗布してあ ります。

一部のネジには、ブラケットを使用することが できます。

<span id="page-48-0"></span>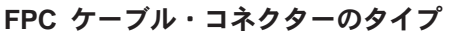

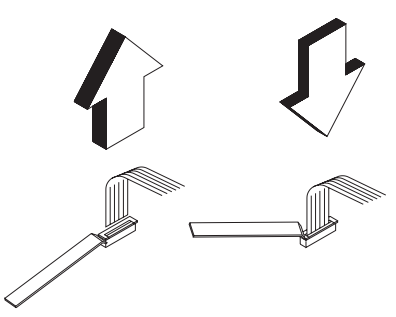

ケーブルの切り離し: ケーブルを切り離すには、まず コネクターの両側にある 2 個の留め金をプラスチッ クの棒で引き上げ、コネクターのロックを解除して おきます。次に、コネクターからゆっくりケーブル を引き抜いてください。

 $b$ ーブルの接続: ケーブルを接続するには、まずコネ クターのロックが解除されていることを確認してか ら、コネクターにケーブルを差し込んでください。 プラスチックの棒を用いてコネクターの両側にある 2 個の留め金を押し、ケーブルをしっかり固定しま す。

#### 1010 バッテリー・アセンブリー

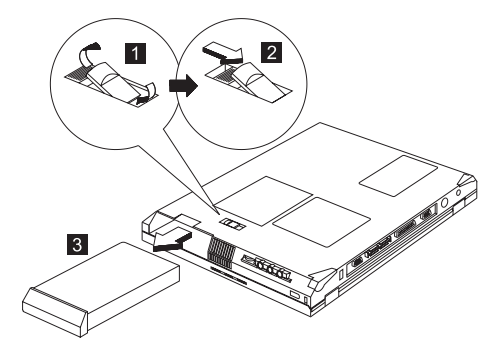

新しいバッテリー・パックを取り付けるには、上記 のステップを逆に行ってください。

## 1020 DIMM および DIMM カバー

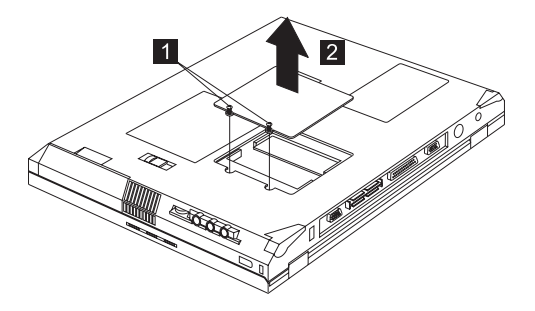

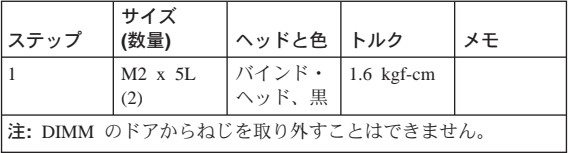

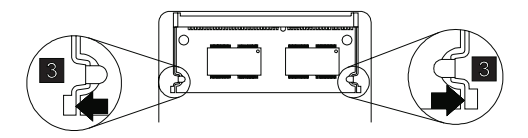

DIMM の取り付け:

DIMM の切り欠きのある側をソケットの右側に向け て、約 20 ° の角度でソケットに DIMM を差し込 み、しっかりと押します。 DIMM が正しい位置にお さまるまで、回転させてください。

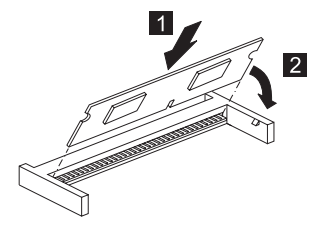

側面

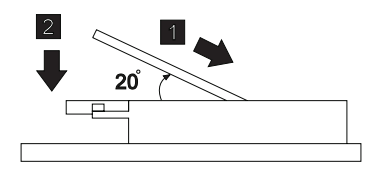

<span id="page-50-0"></span>1030 モデム・ボード・カバーおよびモデ ム・ボード

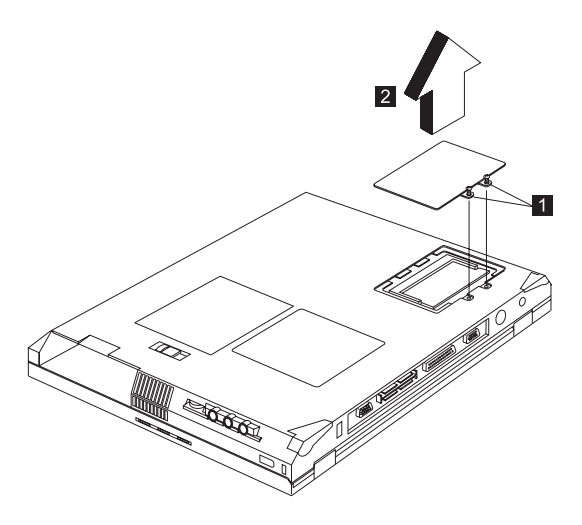

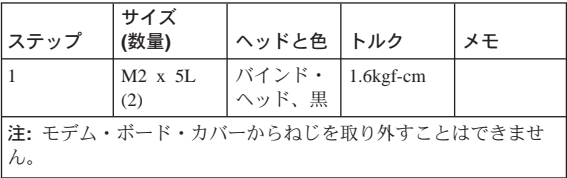

モデム・ボードの取り外し:

モデム・ボード (3) の両側にあるリリース・ラッチを 押し、モデム・ボード (4) を引き出します。次にモデ ム・ケーブル (5) を切り離します。

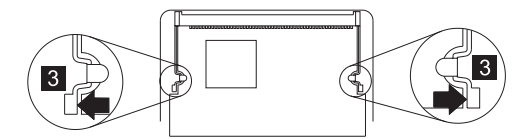

<span id="page-51-0"></span>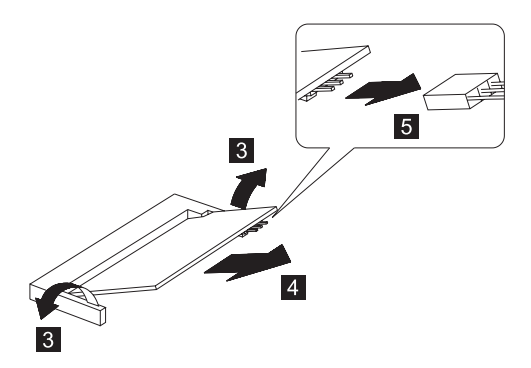

# 1040 キーボード

• 『1010 バッテリー・アセンブリー』

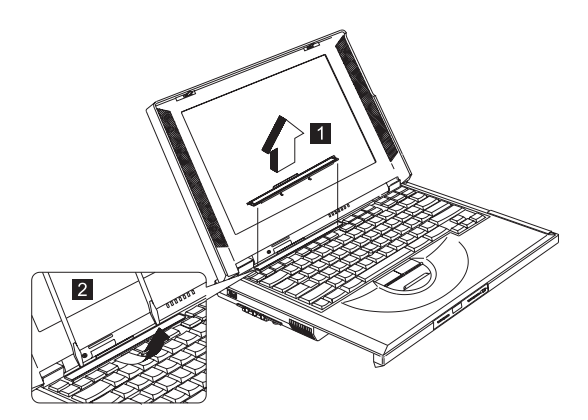

注: ネーム・プレート・カバーの表面に傷をつけな<br>いよう、注意してください。

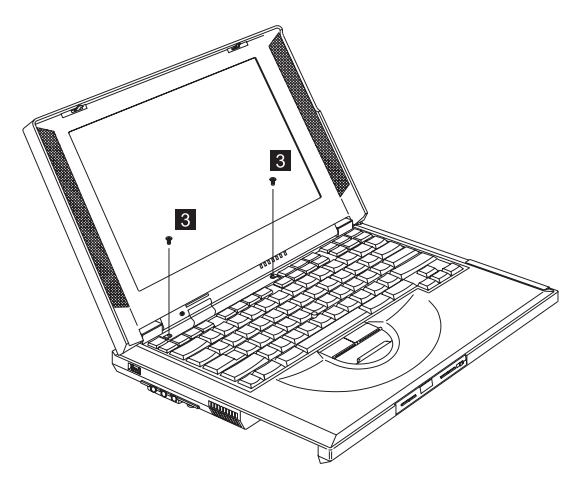

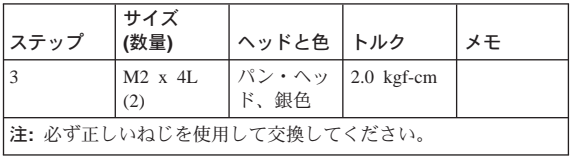

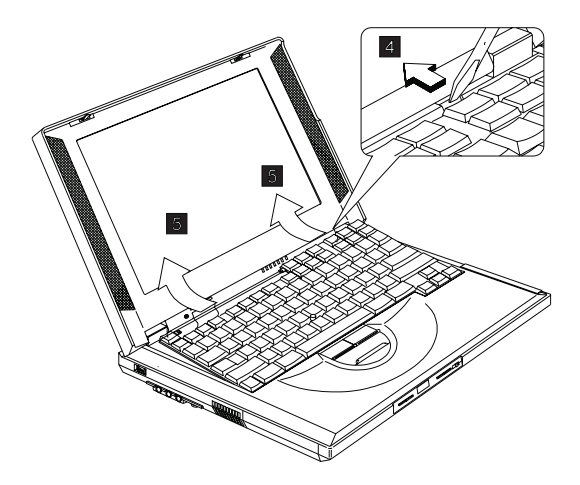

<span id="page-53-0"></span>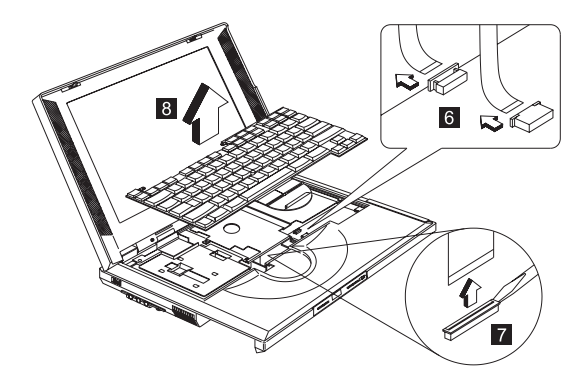

キーボードを交換する場合には、完全な 3 本のケー ブルを、コネクターに直接差し込みます。その際、 ケーブルがコネクターの下部に接していることを確 認してください。次に、コネクターのラッチを押し 下げて固定します。

注: ケーブルがコネクターの下部に接していない と、キーボードは機能しなくなります。

考慮事項: キーボードのケーブルは繊細で、損傷を 受けやすくなっています。ケーブルを引き抜く際に は、ケーブルを傷つけないように注意してくださ  $\mathcal{U}$ 

## 1050 ハード・ディスク・ドライブおよび HDD ヒートシンク

- 『1010 バッテリー・アセンブリー』
- 『1040 キーボード』  $\bullet$  .

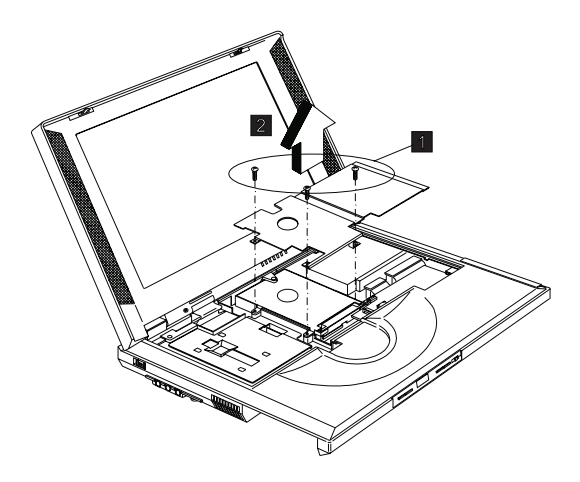

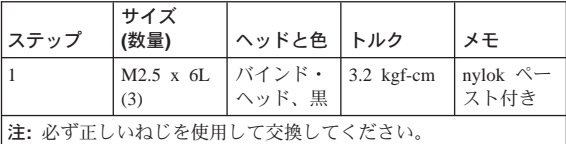

# 1060 ハード・ディスク・ドライブ

- 『1010 バッテリー・アセンブリー』
- 『1040 キーボード』
- 『1050 ハード・ディスク・ドライブおよび HDD ヒートシンク』

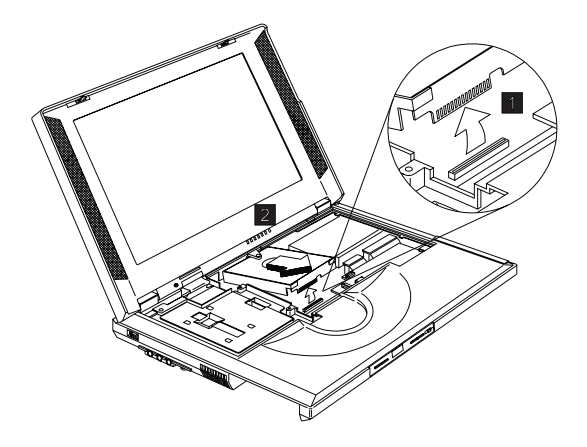

新しいハード・ディスク・ドライブを取り付けるに は、上記のステップを逆に行ってください。

考慮事項: ハード・ドライブを取り外すには、角度 をつけて引き出します。まっすぐ上に引き出して も、取り外すことはできません。

#### 注意:

ハード・ディスク・ドライブには、ショックを与え ないでください。ハード・ディスク・ドライブは、 物理的な衝撃の影響を受けやすく、扱い方を誤る と、破損したり、ハード・ディスク上のデータが失 われたりします。 ハード・ディスク・ドライブを取 り外す前に、ユーザーにハード・ディスク上の全情 報のバックアップ・コピーを作成するように依頼し てください。システムの動作中、またはシステムが ハイバネーション・モードになっている間は、絶対 にハード・ディスク・ドライブを取り外さないでく ださい。

#### 1070 PCMCIA ホルダー

- 『1010 バッテリー・アセンブリー』
- 『1030 モデム・ボード・カバーおよびモデム・ボ  $\bullet$  $\beta$   $\perp$
- 『1040 キーボード』
- 『1050 ハード・ディスク・ドライブおよび HDD ヒートシンク』

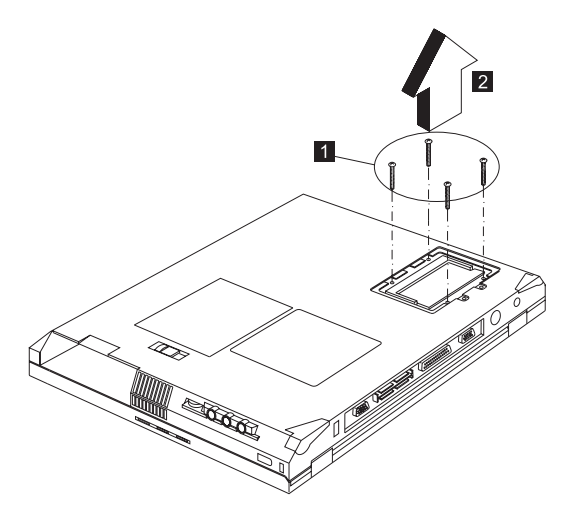

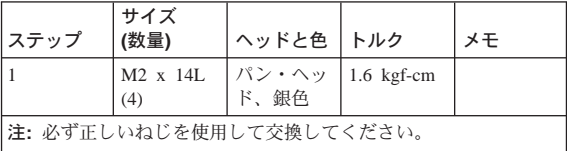

注: PCMCIA ホルダーを取り外して交換する前に、 PCMCIA カードが取り外されており、イジェク ト・ボタンが突き出ていないことを確認してく ださい。

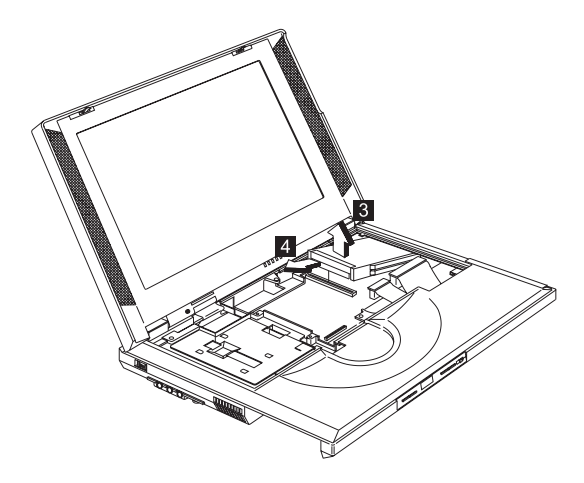

考慮事項: PCMCIA ホルダーを取り外すには、角度を つけて引き出します。まっすぐ上に引き出しても、 取り外すことはできません。

# 1080 トラックポイント・ボード

- 『1010 バッテリー・アセンブリー』
- 『1040 キーボード』
- 『1050 ハード・ディスク・ドライブおよび HDD ヒートシンク』

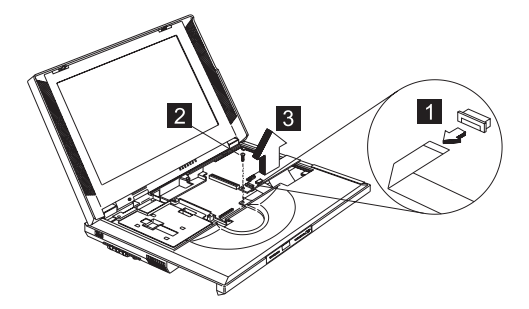

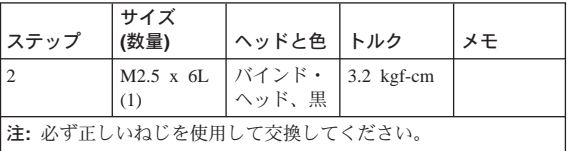

# <span id="page-57-0"></span>1090 CPU ヒートシンク

- 『1010 バッテリー・アセンブリー』
- 『1040 キーボード』  $\ddot{\phantom{0}}$

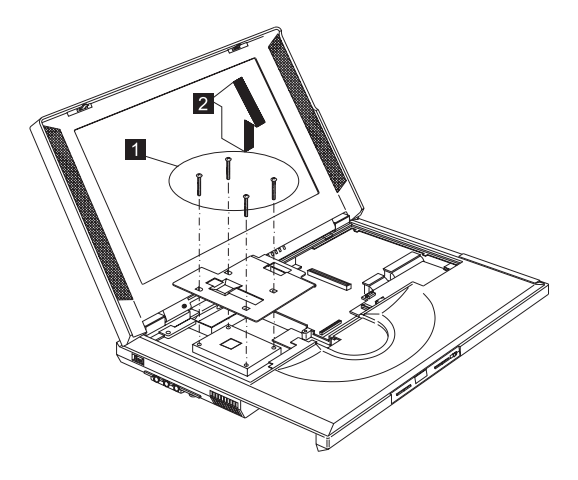

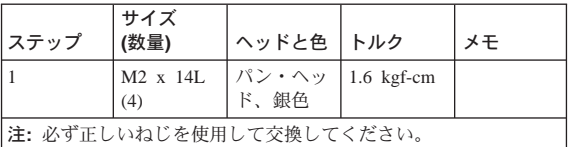

## 1100 CPU EMI ブラケットおよび CPU ボード

- 『1010 バッテリー・アセンブリー』  $\bullet$
- 『1040 キーボード』
- 『1090 CPU ヒートシンク』

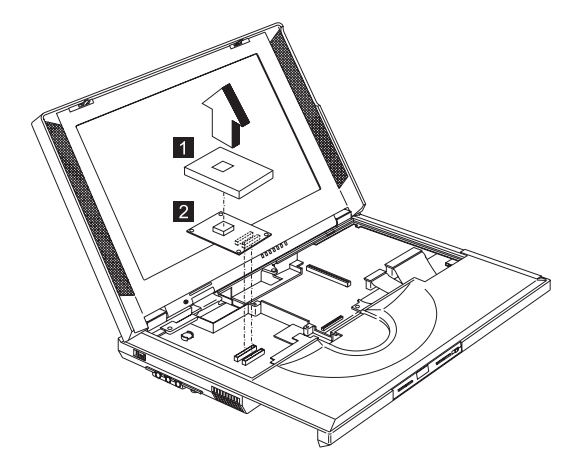

<span id="page-58-0"></span>考慮事項: CPU ボードは静電気の影響を受けやすく、 損傷することがあります。特に CPU チップ周囲のピ ンの取り扱いには注意が必要です。 CPU ボード を交 換する場合は、CPU ボードの端を押すようにしてくだ さい。 CPU のピンには触れないでください。

# 1110 RTC バッテリー (バックアップ・バ ッテリー)

- 『1010 バッテリー・アセンブリー』
- 『1040 キーボード』
- 『1090 CPU ヒートシンク』

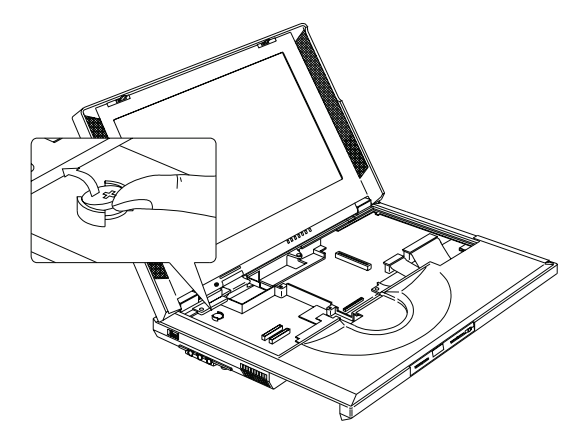

注意:

バックアップ・バッテリーはリチウム・バッテリー です。取り扱いを誤ると発火や爆発をしたり、重症 のやけどを引き起こしたりすることがありますの で、ご注意ください。 充電、 100℃ 以上の加熱、焼 却、バッテリーの中身を水に浸すことは、絶対にし ないでください。バッテリーの廃棄にあたっては、 地方自治体の条例または規則に従ってください。 誤 ってバッテリーを使用すると、バッテリーが発火し たり爆発したりすることがあります。 新しいバッテ リーは、 IBM または IBM 特約店でお求めくださ  $\mathfrak{b}_\alpha$ 

## 1120 液晶ディスプレイ・アセンブリー

- 『1010 バッテリー・アセンブリー』
- 『1040 キーボード』
- $\bullet$ 『1090 CPU ヒートシンク』

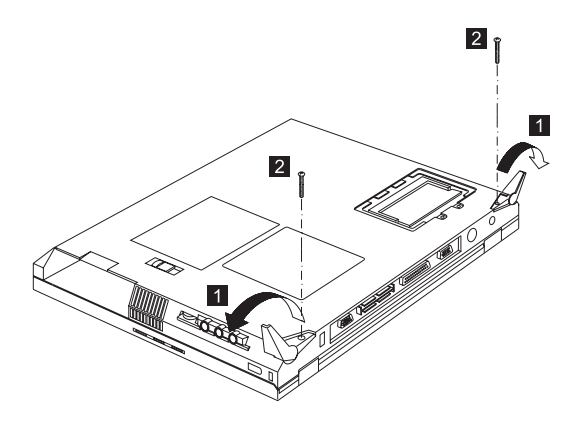

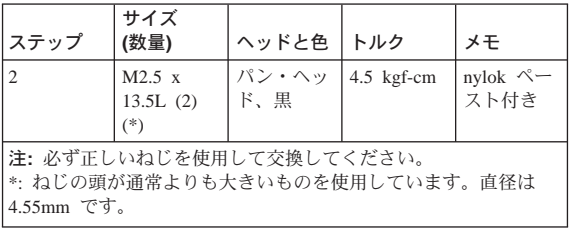

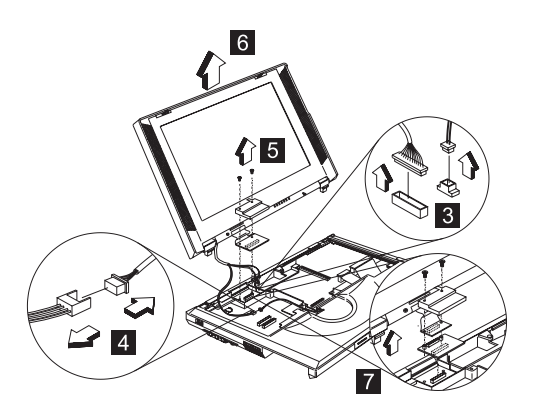

注: 13.3 インチ LCD モデルの場合、7 で示すように<br>LVDS ボードが追加で取り付けられます。

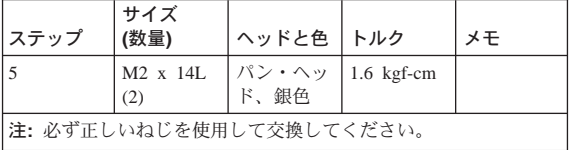

# <span id="page-60-0"></span>1130 トップ・カバー (キーボード・ベゼ ル)

- 『1010 バッテリー・アセンブリー』  $\bullet$
- 『1040 キーボード』  $\bullet$
- 『1050 ハード・ディスク・ドライブおよび HDD  $\ddot{\phantom{0}}$ ヒートシンク』
- 『1090 CPU ヒートシンク』
- 『1120 液晶ディスプレイ・アセンブリー』

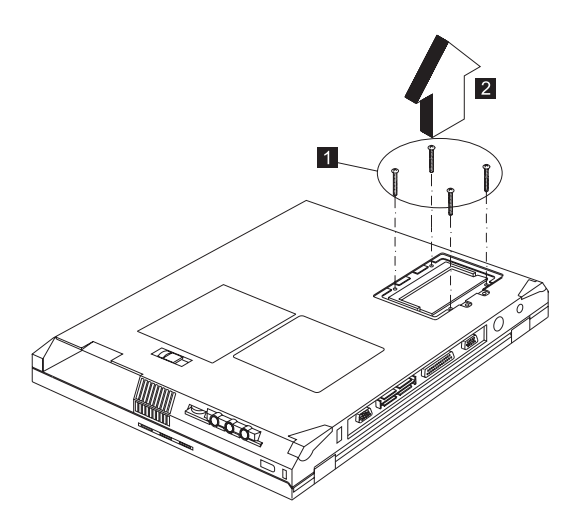

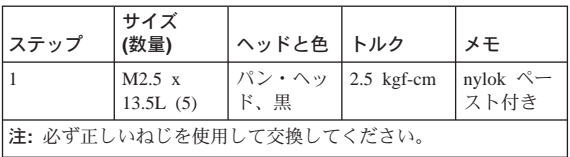

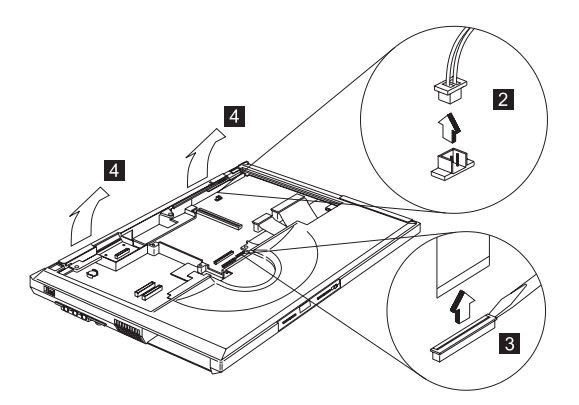

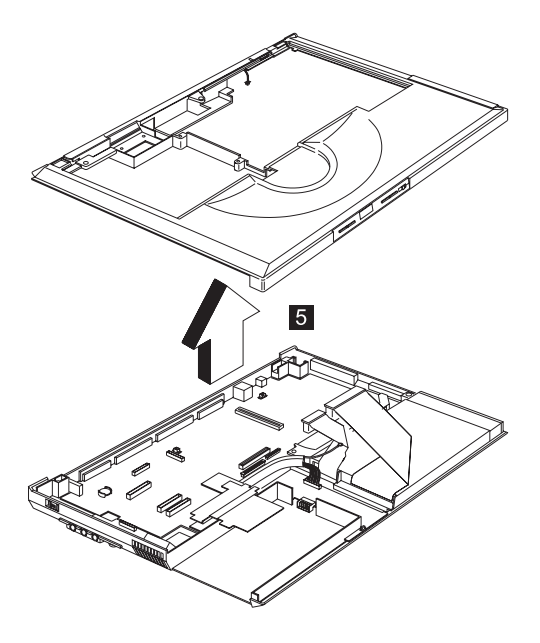

注:トップ・カバーには、ラッチがいくつか付いて います。ベース・カバーからトップ・カバーを 取り外すには、これらのラッチを丁寧にはず し、トップ・カバーのパーム・レストに面して いる側を引き上げて取り外します。ラッチが壊 れないよう、十分に注意してください。

#### **1140 CD 制御カード**

- 『1010 バッテリー・アセンブリー』
- 『1040 キーボード』
- 『1050 ハード・ディスク・ドライブおよび HDD  $\bullet$ ヒートシンク』
- 『1090 CPU ヒートシンク』
- 『1120 液晶ディスプレイ・アセンブリー』
- 『1130 トップ・カバー (キーボード・ベゼル)』  $\bullet$

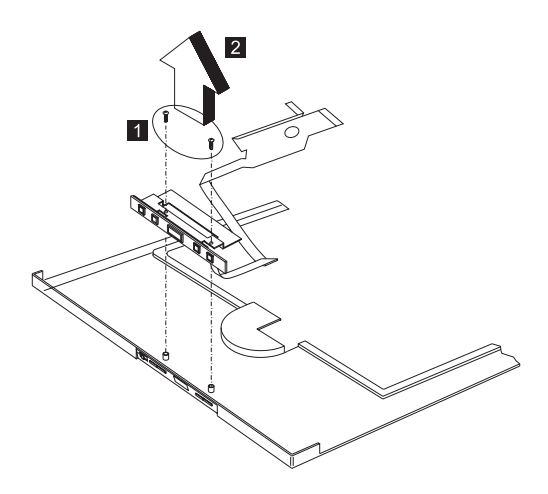

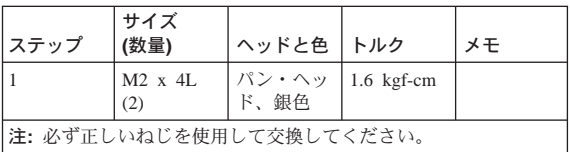

## 1150 モデム・コネクター (RJ11 ケーブ ル・アセンブリー)

- 『1010 バッテリー・アセンブリー』
- 『1030 モデム・ボード・カバーおよびモデム・ボ  $\bullet$  $\beta$
- 『1040 キーボード』
- 『1050 ハード・ディスク・ドライブおよび HDD  $\bullet$ ヒートシンク』
- 『1090 CPU ヒートシンク』
- 『1120 液晶ディスプレイ・アセンブリー』  $\bullet$
- 『1130 トップ・カバー (キーボード・ベゼル)』  $\bullet$  .
- 注: モデムの電話ジャックを取り外す前に、必ずも う一方の端をモデム・ボードから切り離してお いてください。

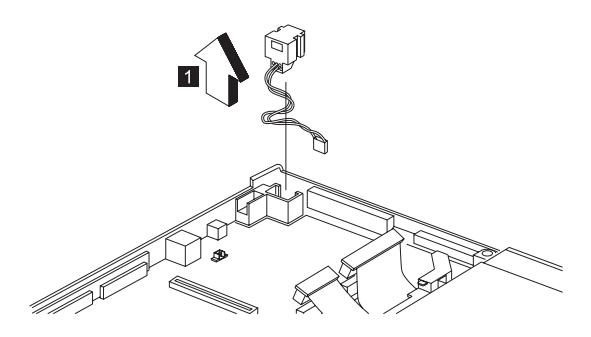

# 1160 DC/DC チャージャー

- 『1010 バッテリー・アセンブリー』
- 『1040 キーボード』
- 『1050 ハード・ディスク・ドライブおよび HDD  $\bullet$ ヒートシンク』
- 『1090 CPU ヒートシンク』
- 『1120 液晶ディスプレイ・アセンブリー』
- 『1130 トップ・カバー (キーボード・ベゼル)』

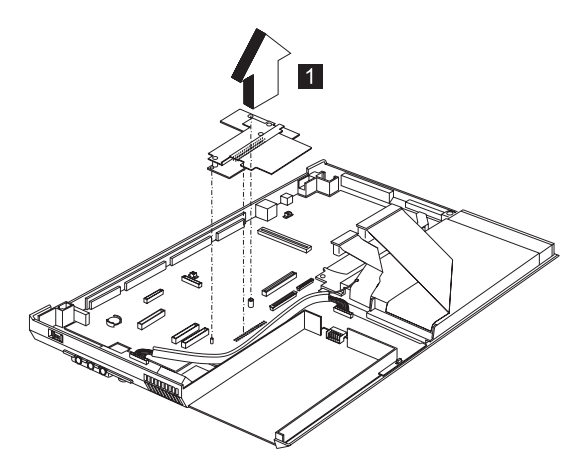

## 1170 オーディオ・ケーブルおよびスピー カー・ケーブル

- 『1010 バッテリー・アセンブリー』
- 『1040 キーボード』  $\bullet$
- 『1050 ハード・ディスク・ドライブおよび HDD ヒートシンク』
- 『1090 CPU ヒートシンク』
- 『1120 液晶ディスプレイ・アセンブリー』
- 『1130 トップ・カバー (キーボード・ベゼル)』

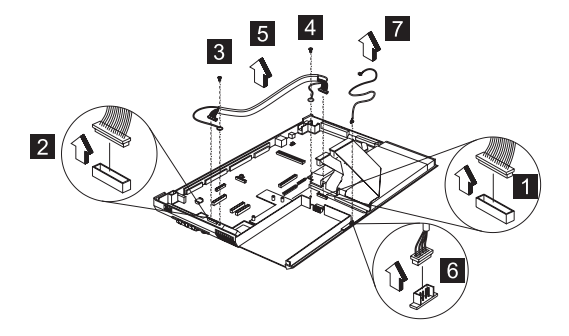

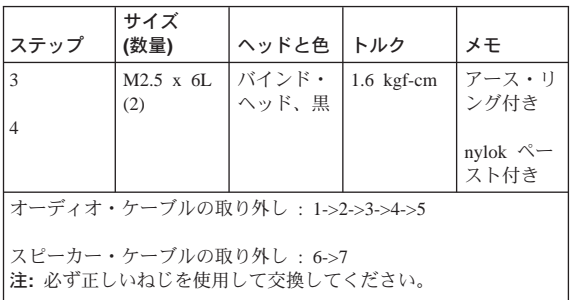

スピーカー・ケーブルの取り付け: スピーカー・ケー ブルを差し込み直す場合、一方の端はパーム・レス ト下部のオーディオ・コネクター・ボードに接続し ます。次にシャシーの端にケーブルを沿わせて、図 に示すようにインバーター・ケーブルに接続しま す。

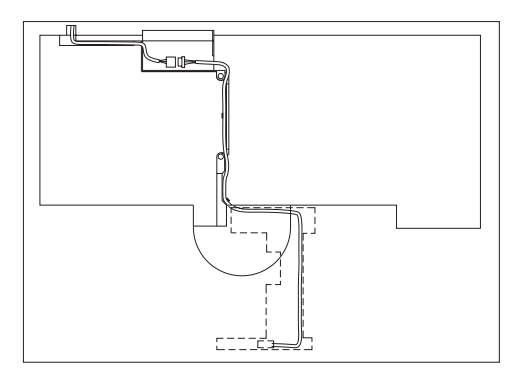

# 1180 オーディオ・コネクター・ボード

- 『1010 バッテリー・アセンブリー』
- 『1040 キーボード』  $\bullet$
- 『1050 ハード・ディスク・ドライブおよび HDD  $\bullet$ ヒートシンク』
- 『1090 CPU ヒートシンク』
- 『1120 液晶ディスプレイ・アセンブリー』
- 『1130 トップ・カバー (キーボード・ベゼル)』

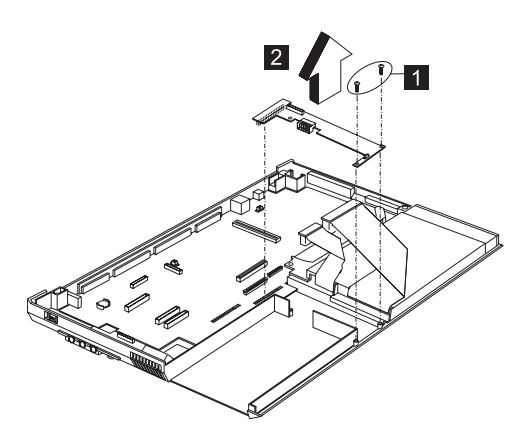

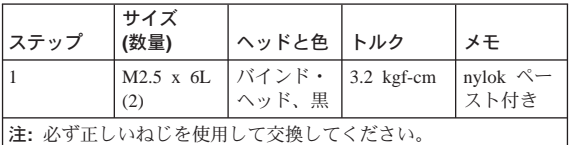

# 1190 ファン・アセンブリー

- 『1010 バッテリー・アセンブリー』
- 『1040 キーボード』  $\bullet$
- $\bullet$ 『1050 ハード・ディスク・ドライブおよび HDD ヒートシンク』
- 『1090 CPU ヒートシンク』
- 『1120 液晶ディスプレイ・アセンブリー』  $\bullet$
- 『1130 トップ・カバー (キーボード・ベゼル)』

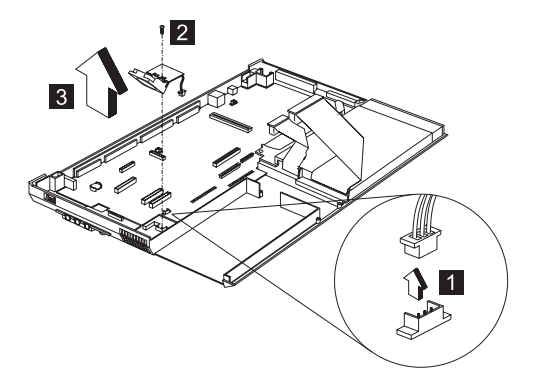

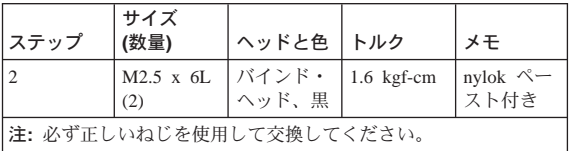

# 1200 オーディオ PCB

- 『1010 バッテリー・アセンブリー』
- 『1040 キーボード』
- 『1050 ハード・ディスク・ドライブおよび HDD ヒートシンク』
- 『1090 CPU ヒートシンク』
- 『1120 液晶ディスプレイ・アセンブリー』
- 『1130 トップ・カバー (キーボード・ベゼル)』

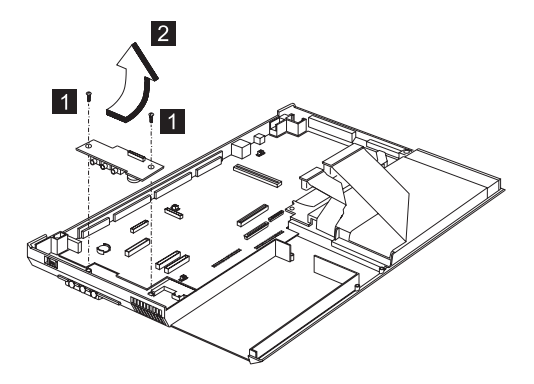

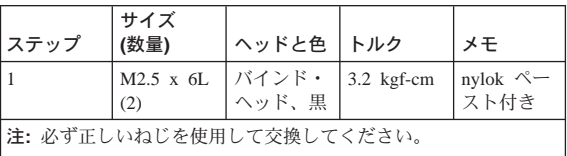

考慮事項: オーディオ入出力ボードを取り外す場合 は、角度をつけて引き上げてください。まっすぐ上 に引き出しても、取り外すことはできません。

## 1210 ディスケットおよび CD-ROM ドラ イブ・アセンブリー

- 『1010 バッテリー・アセンブリー』
- 『1040 キーボード』  $\bullet$
- 『1050 ハード・ディスク・ドライブおよび HDD  $\bullet$ ヒートシンク』
- 『1090 CPU ヒートシンク』
- 『1120 液晶ディスプレイ・アセンブリー』  $\bullet$
- 『1130 トップ・カバー (キーボード・ベゼル)』

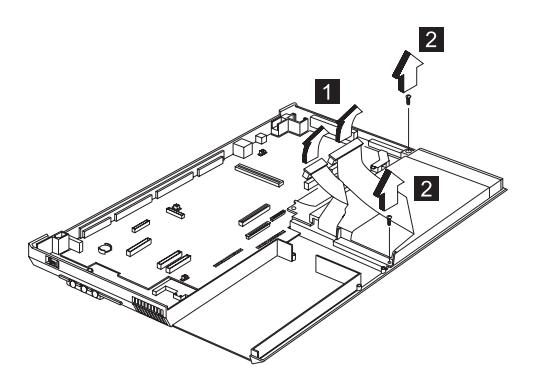

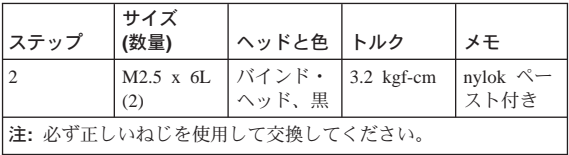

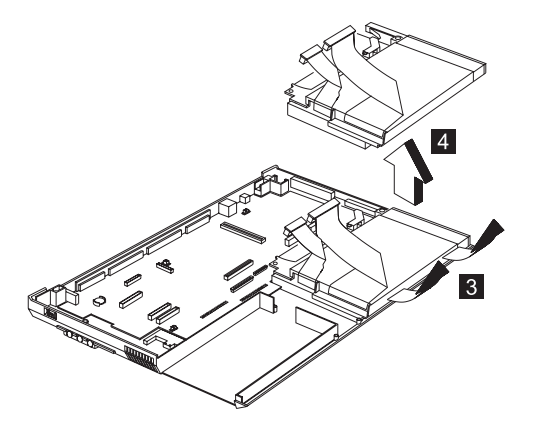

考慮事項: ディスケットおよび CD-ROM ドライブ・ アセンブリーを取り外す前に、CDトレイを引き出し ておかなければなりません。細い棒を使用して CD-ROM ドライブ緊急排出用穴を押し、CD トレイを 開いてください。

#### 1220 CD-ROM モジュール

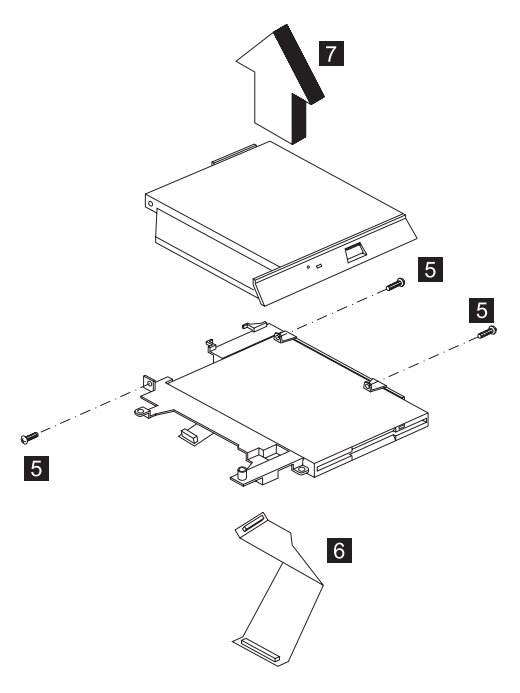

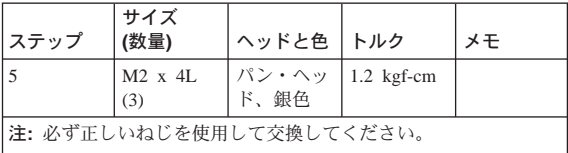

注意:

CD-ROM は分解しないでください。内部にユーザー が調整または保守できる部品等はありません。誤っ た取り扱いをすると、有害な放射が外部に漏れるこ とがあります。

CD-ROM ドライブを取り外す際には、余分な力を CD-ROM にかけないようにしてください。

#### 1230 ディスケット・ドライブ (ベゼル付き FDD)

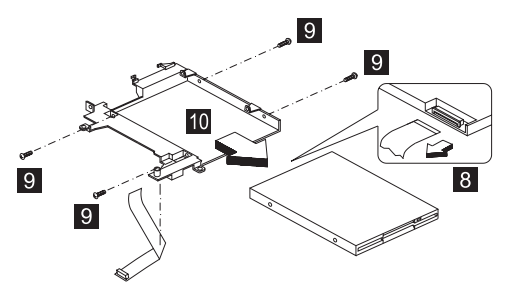

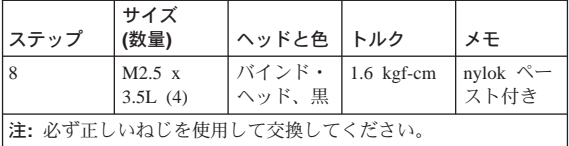

#### 1240 プレーナー・ボード

- 『1010 バッテリー・アセンブリー』
- 『1040 キーボード』  $\bullet$
- 『1050 ハード・ディスク・ドライブおよび HDD  $\bullet$ ヒートシンク』
- 『1090 CPU ヒートシンク』
- 『1120 液晶ディスプレイ・アセンブリー』  $\bullet$
- 『1130 トップ・カバー (キーボード・ベゼル)』  $\bullet$

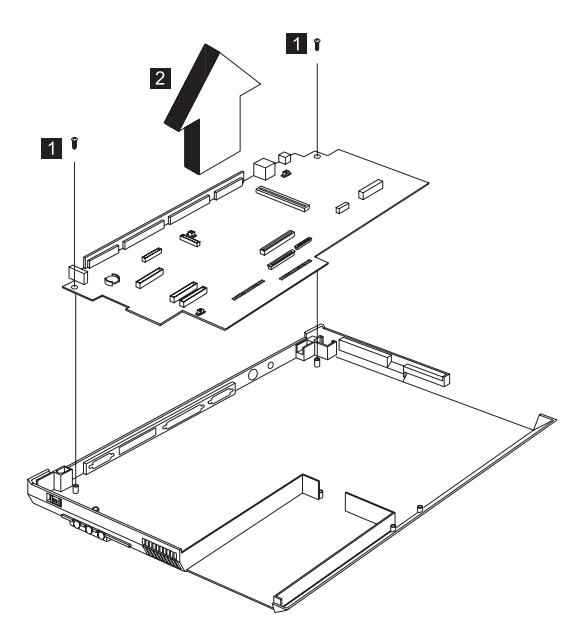

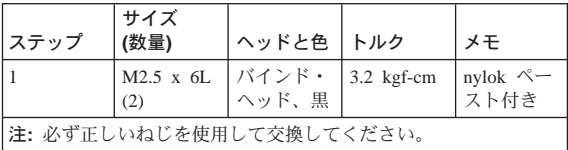

注:

- 1. ベース・カバーからプレーナー・ボードを取り外 すには、プレーナー・ボードの後部入出力ポート に面している側をゆっくりと持ち上げてから、プ レーナー・ボードを引き出してください。
- プレーナー・ボードを交換する際には、電源スイ  $2<sub>1</sub>$ ッチおよび電源アクチュエーターの位置を揃えて ください。ねじを締める前に、電源スイッチが正 しく作動するかどうかを確認してください。

## 1250 LCD フロント・カバー

- 『1010 バッテリー・アセンブリー』
- 『1040 キーボード』
- 『1050 ハード・ディスク・ドライブおよび HDD ヒートシンク』
- 『1090 CPU ヒートシンク』
- 『1120 液晶ディスプレイ・アセンブリー』  $\bullet$

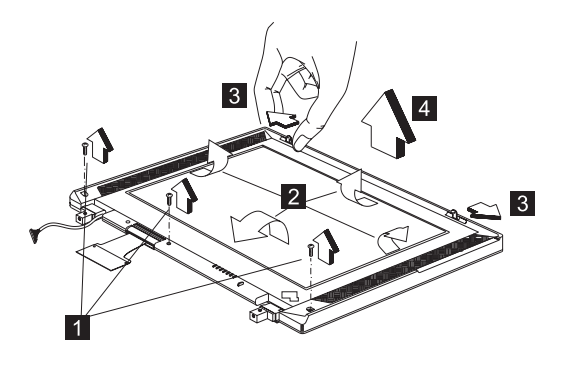

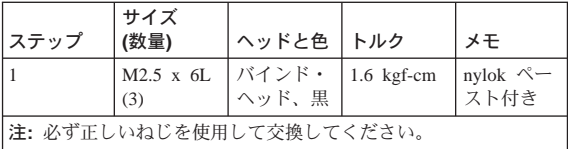

- 注: LCD を取り外す場合、以下の点に注意してくださ いい
	- 1. ねじのカバーを取り外す際に、LCD カバーに 傷をつけないよう注意してください。
	- 2. LCD フロント・カバーには、ラッチがいくつ か付いています。これらのラッチを外してか ら、LCD カバーを取り外すようにしてくださ い。ラッチが壊れないよう、十分に注意して ください。
	- 3. 2 個のフック (3) をゆっくり外側に向けて押 し、LCD フロント・カバーを取り外します。

## 1260 スピーカー

- 『1010 バッテリー・アセンブリー』
- 『1040 キーボード』
- 『1050 ハード・ディスク・ドライブおよび HDD ヒートシンク』
- 『1090 CPU ヒートシンク』
- 『1120 液晶ディスプレイ・アセンブリー』  $\bullet$
- 『1130 トップ・カバー (キーボード・ベゼル)』  $\bullet$  .
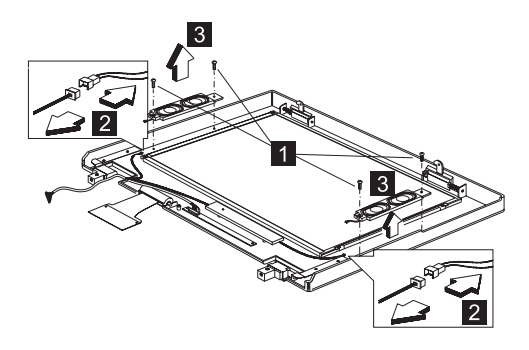

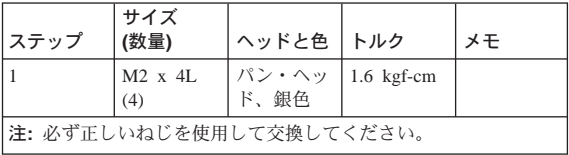

# 1270 インバーター

- 『1010 バッテリー・アセンブリー』
- 『1040 キーボード』  $\bullet$
- 『1050 ハード・ディスク・ドライブおよび HDD ヒートシンク』
- 『1090 CPU ヒートシンク』
- 『1120 液晶ディスプレイ・アセンブリー』
- 『1130 トップ・カバー (キーボード・ベゼル)』  $\bullet$

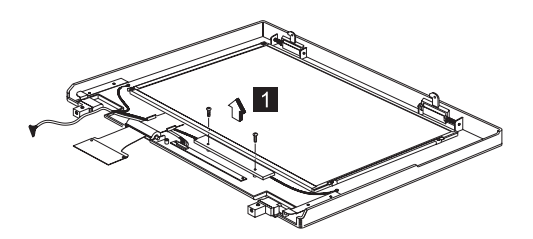

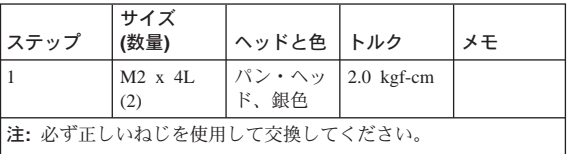

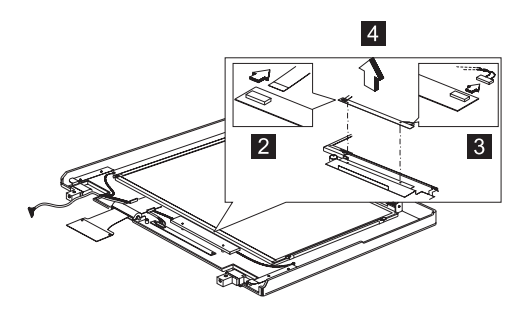

考慮事項: LCD またはインバーターを交換した後に は、39ページの『VPD データの書き込み』 の指示に 従ってください。

### 1280 インディケーター・ボードおよびマ イクロホン・ケーブル・アセンブリー

- 『1010 バッテリー・アセンブリー』
- 『1040 キーボード』  $\bullet$
- 『1050 ハード・ディスク・ドライブおよび HDD  $\bullet$ ヒートシンク』
- 『1090 CPU ヒートシンク』
- 『1120 液晶ディスプレイ・アセンブリー』
- 『1130 トップ・カバー (キーボード・ベゼル)』

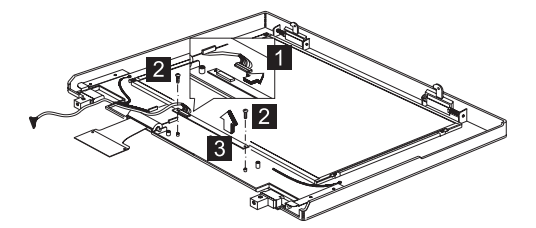

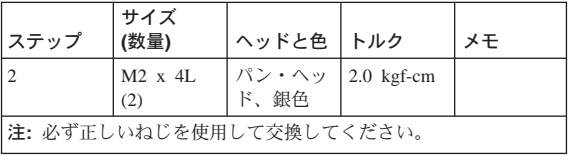

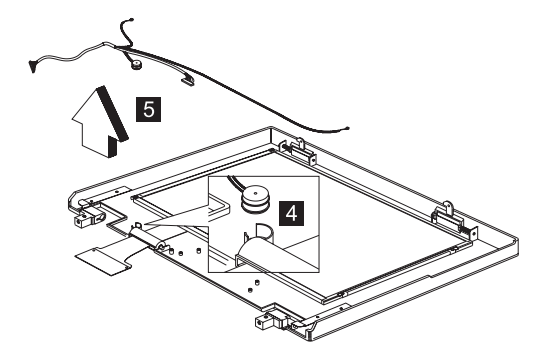

注: マイクロホン・ケーブル・アセンブリーには粘 着テープが付いています。再び取り付ける際 に、それらを元に戻すのを忘れないでくださ  $\iota_{\lambda}$ 

#### 1290 ヒンジ (ちょうつがい)

- 『1010 バッテリー・アセンブリー』
- 『1040 キーボード』  $\bullet$
- 『1050 ハード・ディスク・ドライブおよび HDD  $\bullet$ ヒートシンク』
- 『1090 CPU ヒートシンク』
- 『1120 液晶ディスプレイ・アセンブリー』

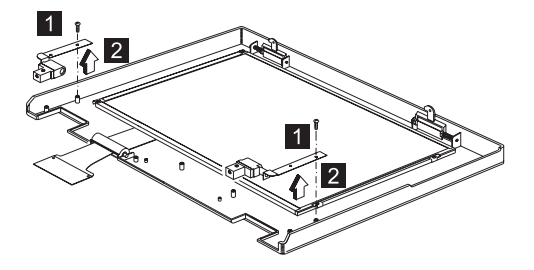

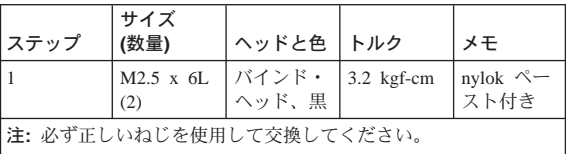

# 1300 LCD パネルおよび LCD ケーブル

- 『1010 バッテリー・アセンブリー』
- 『1040 キーボード』
- 『1050 ハード・ディスク・ドライブおよび HDD ヒートシンク』
- 『1090 CPU ヒートシンク』
- 『1120 液晶ディスプレイ・アセンブリー』
- 『1130 トップ・カバー (キーボード・ベゼル)』

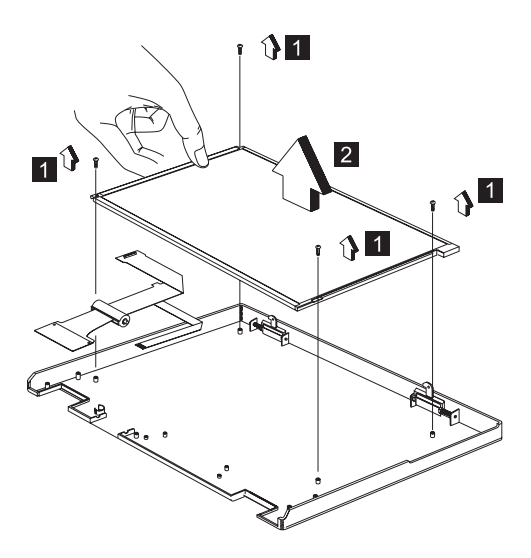

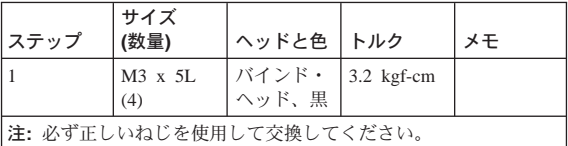

考慮事項: LCD またはインバーターを交換した後に は、38ページの『インバーター ID の設定』 の指示 に従ってください。

#### 1310 13.3 インチ 液晶ユニット

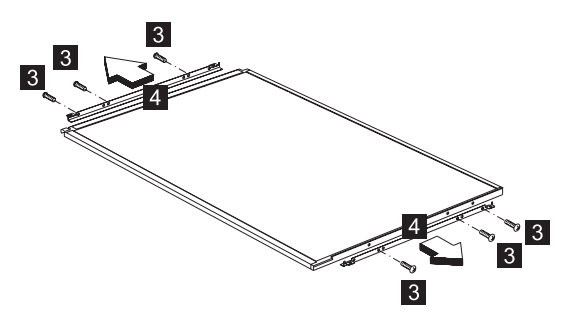

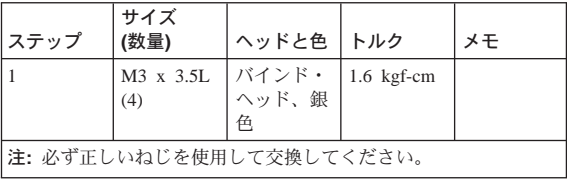

# 各部の名称と位置

# システム(正面) 1. LCD ラッチ 2. 液晶ディスプレイ 3. スピーカー 4. インディケーター・パネル 5. 内蔵モデム・ポート 6. PC カード・スロット 7. PC カード排出ボタン 8. ディスケット・ドライブ 9. ディスケット・ドライブ作動インディケーター 10. ディスケット排出ボタン 11. CD-ROM ドライブ 12. CD-ROM 排出ボタン 13. CD-ROM ドライブ作動インディケーター 14. CD-ROM ドライブ緊急排出用穴 15. CD-ROM オーディオ制御パネル 16. CD-ROM 前トラック・ボタン 17. CD-ROM 次トラック・ボタン 18. CD-ROM 状況 LCD 19. CD-ROM 再生/一時停止ボタン 20. CD-ROM 停止/排出ボタン 21. CD-ROM 電源スイッチ 22. トラックポイント・ボタン 23. トラックポイント 24. Fn キー 25. 内蔵マイクロホン

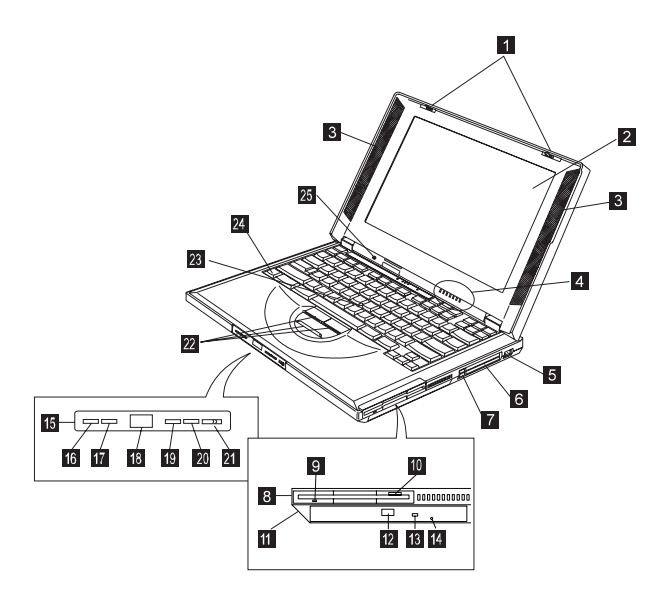

#### システム (底面)

- 1. バッテリー・パック・ラッチ
- 2. 傾斜脚
- 3. メモリー・スロット・ドア

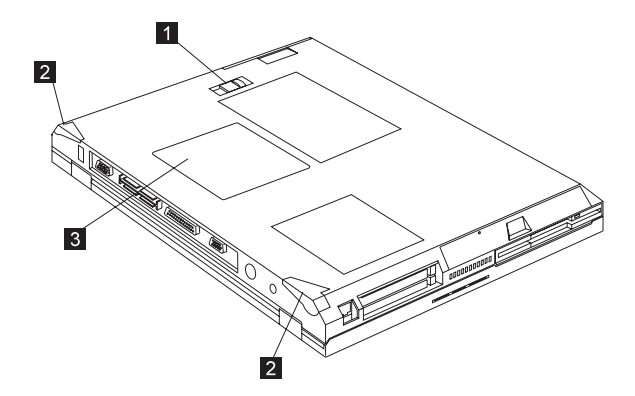

#### システム (背面)

- 1. 外付け入力装置 (PS/2) コネクター
- 2. シリアル・コネクター
- 3. パラレル・コネクター
- 4. 拡張コネクター
- 5. 外付けモニター・コネクター

ユニバーサル・シリアル・バス (USB) コネクタ 6. 7. セキュリティーかぎ穴 電源スイッチ  $8<sup>1</sup>$ 9. ライン出力/ヘッドホン・ジャック 10. ライン入力ジャック 11. マイクロホン入力ジャック

- 12. オーディオ・ボリューム制御
- 13. バッテリー・パック

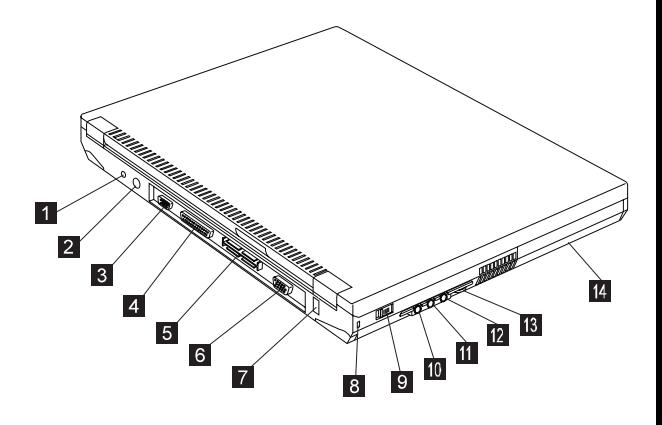

#### スイッチの位置

システム・ボードには 2 個のスイッチがあります。 これらのスイッチの設定方法については、下の図と 表を参照してください。

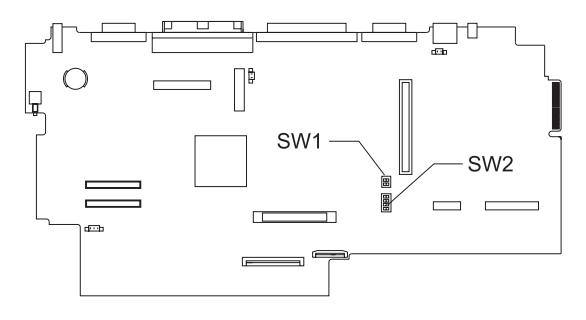

注: CPU 電圧および速度を設定するスイッチはありま せん。 CPU ボードは、正しい動作電圧と速度を 自動的に検知できます。

### パスワード (SW2、スイッチ 2) の設定

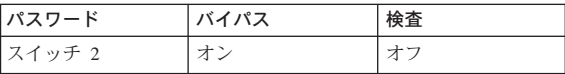

#### キーボード言語 (SW2、スイッチ 3 および 4) の設定

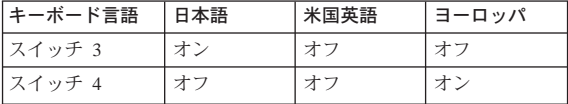

#### 構成されないスイッチ

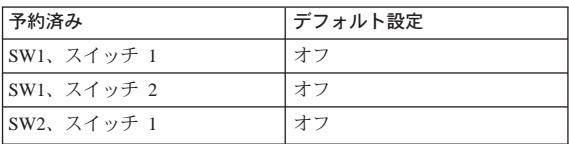

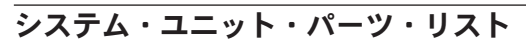

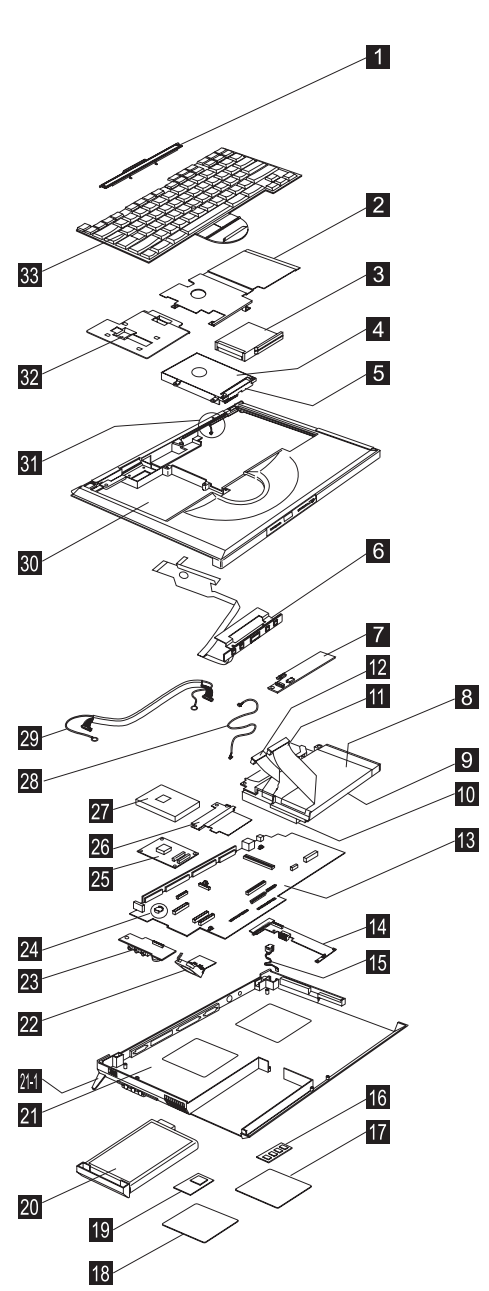

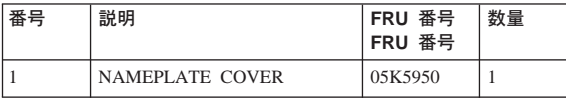

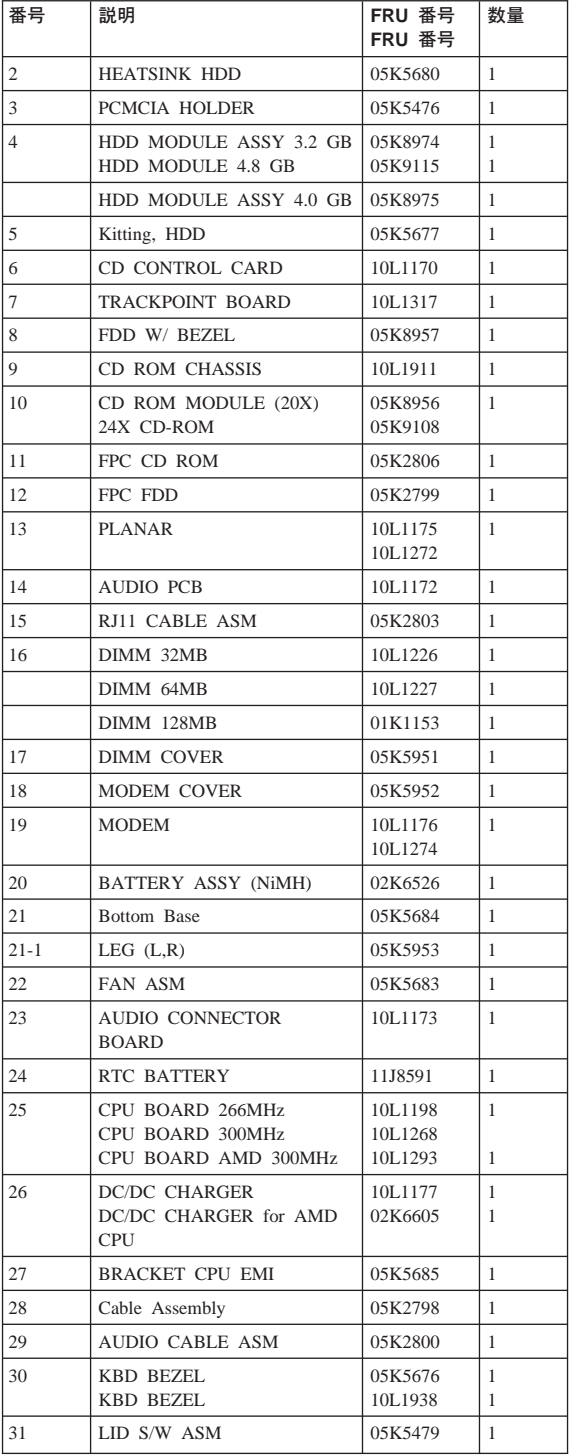

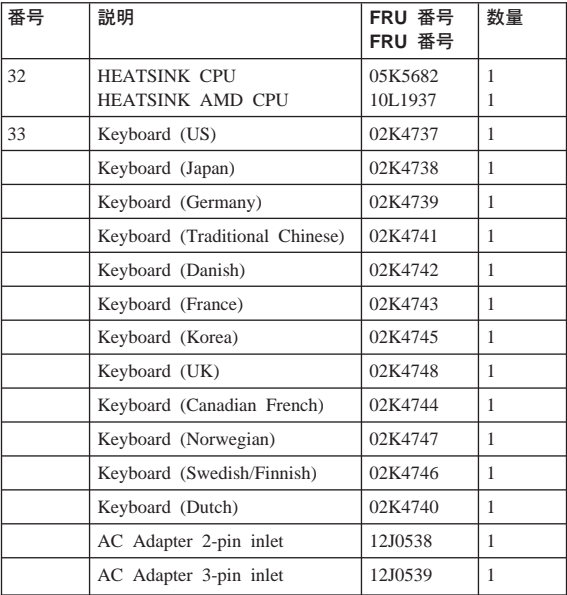

# LCD ユニット・パーツ・リスト 12.1" LCD ユニット・パーツ・リスト

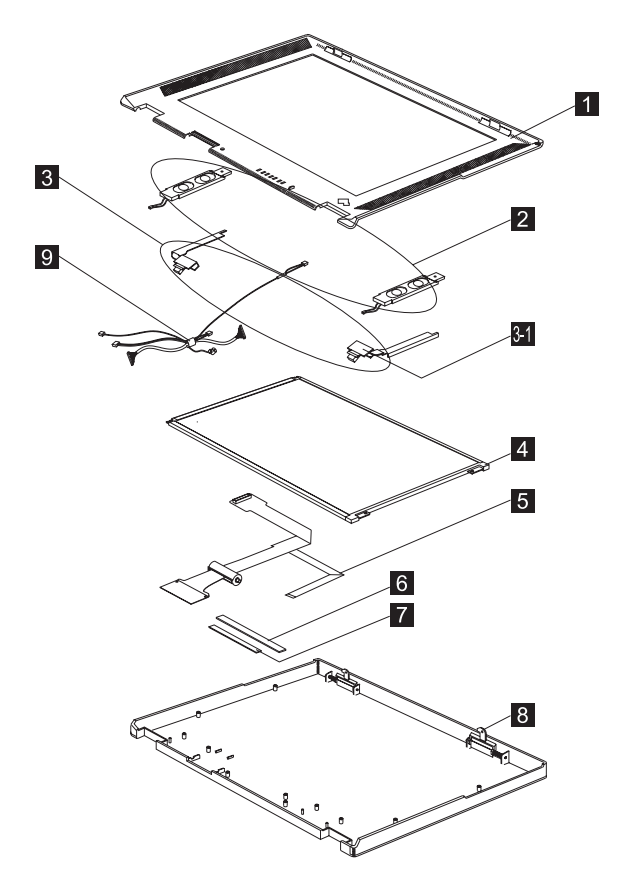

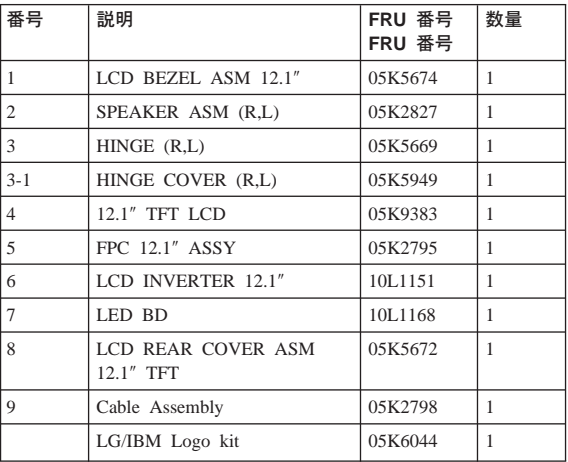

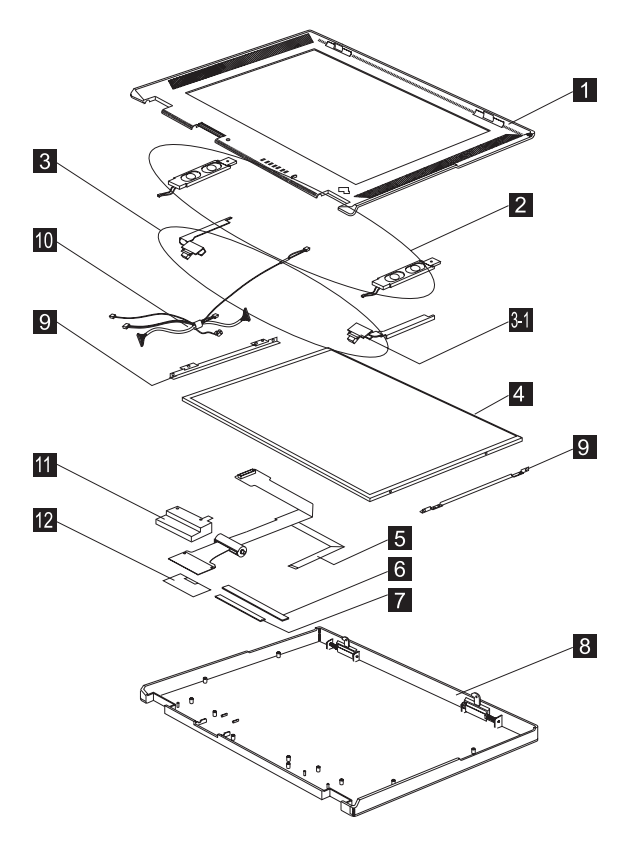

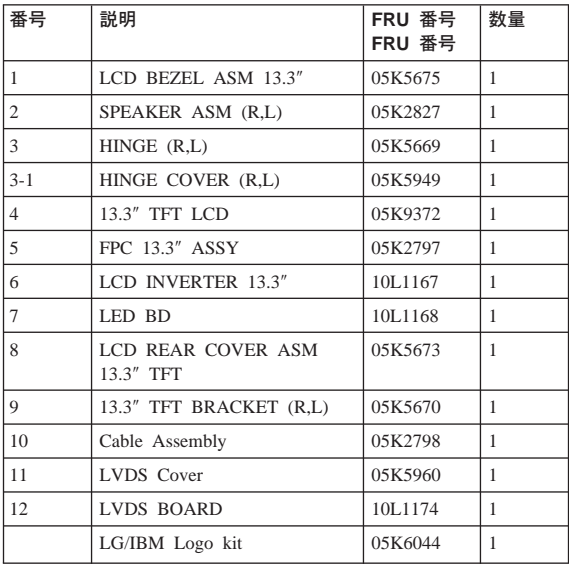

# その他の部品

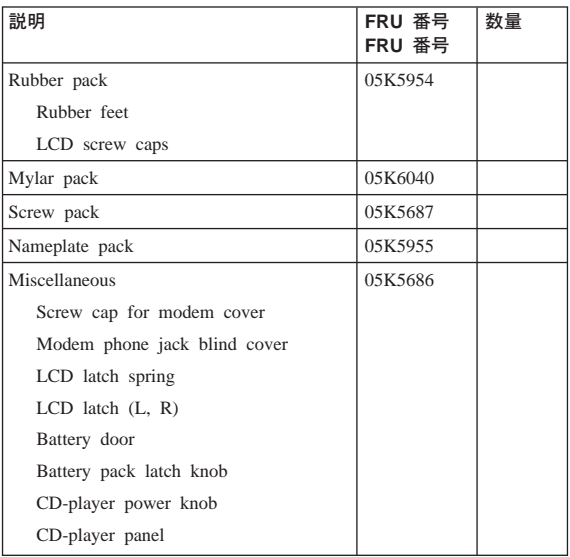

# 保守ツール

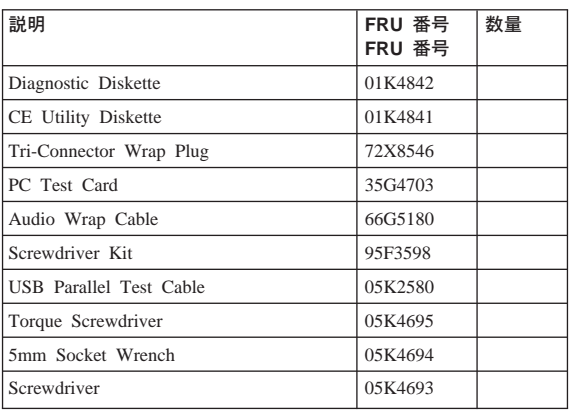

# その他

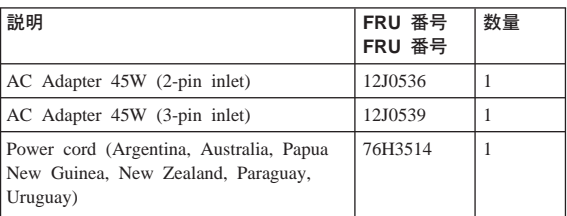

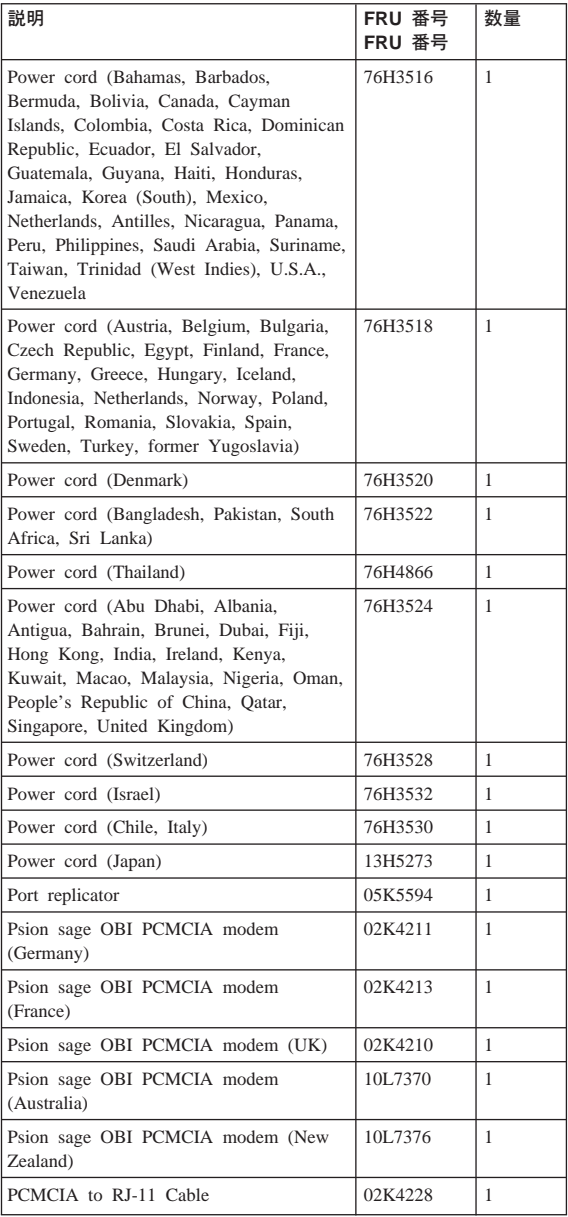

#### 特記事項

本書において、日本では発表されていないIBM製品 (機械およびプログラム)、プログラミングまたは サービスについて言及または説明する場合がありま す。しかし、このことは、弊社がこのようなIBM製 品、プログラミングまたはサービスを、日本で発表 する意図があることを必ずしも示すものではありま せん。本書で、 IBMライセンス・プログラムまたは他 のIBM製品に言及している部分があっても、このこ とは当該プログラムまたは製品のみが使用可能であ ることを意味するものではありません。これらのプ ログラムまたは製品に代えて、IBMの知的所有権を 侵害することのない機能的に同等な他社のプログラ ム、製品またはサービスを使用することができま す。ただし、IBMによって明示的に指定されたもの を除き、これらのプログラムまたは製品に関連する 稼働の評価および検証はお客様の責任で行っていた だきます。

IBMおよび他社は、本書で説明する主題に関する特 許権(特許出願を含む)商標権、または著作権を所 いしている場合があります。本書は、これらの特許 権、商標権、および著作権について、本書で明示さ れている場合を除き、実施権、使用権等を許諾する ことを意味するものではありません。実施権、使用 権等の許諾については、下記の宛先に、書面にてご 照会ください。

〒106-0032 東京都港区六本木3丁目2-31 AP事業所 IBM World Trade Asia Corporation Intellectual Property Law & Licensing

#### 商標

以下の用語は、米国およびその他の国における IBM Corporation の商標またはサービス・マークです。

IBM PS/2 ThinkPad **TrackPoint** TrackPoint IV

以下の用語は、次に示す会社の商標またはサービ ス・マークです。

Intel Intel Corporation

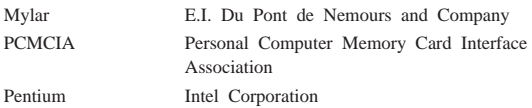